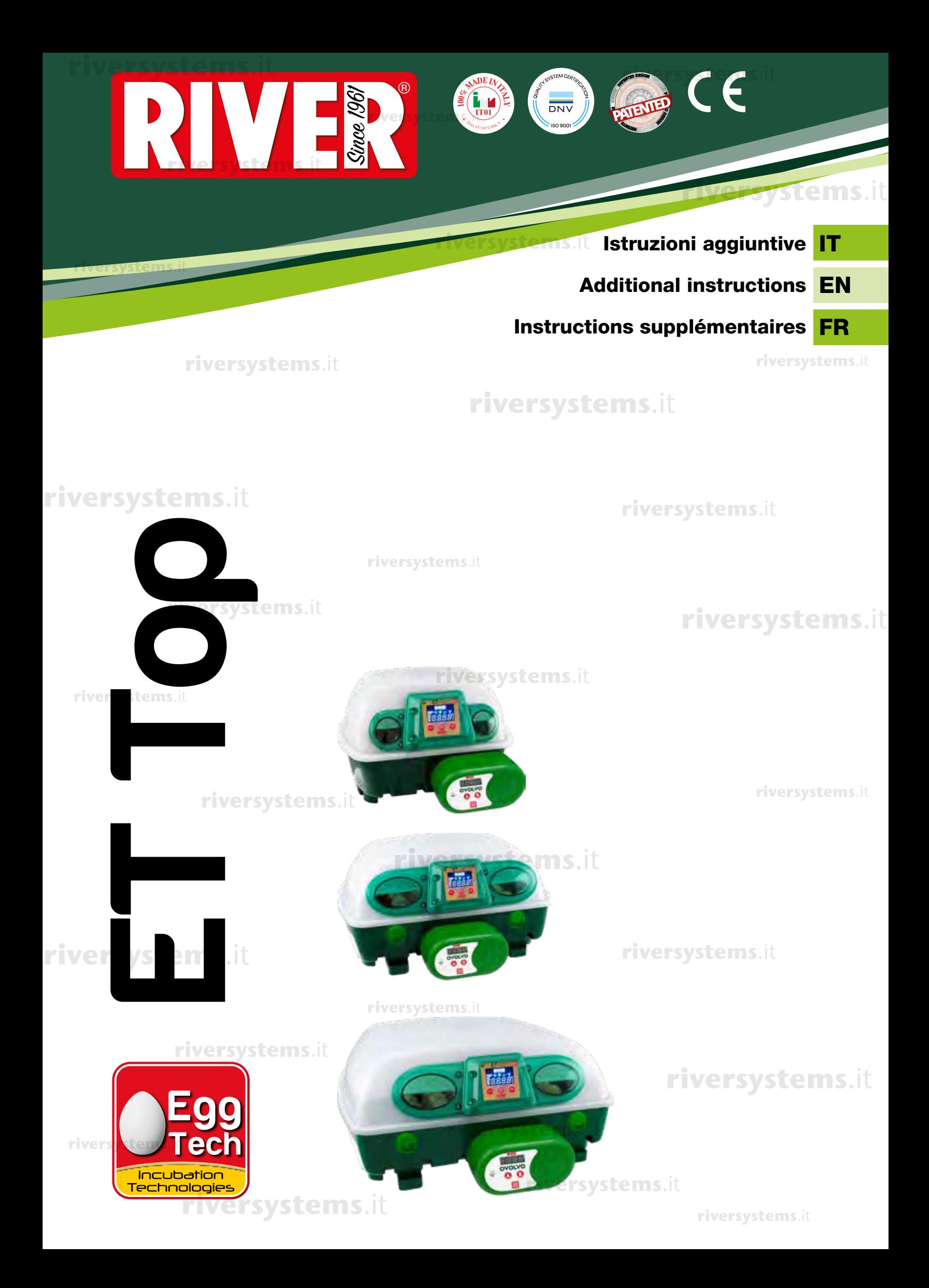

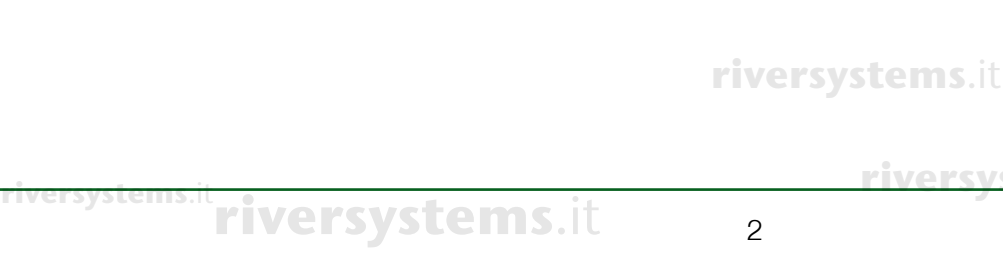

**riversystems**.it

**riversystems**.it

**riversystems**.it

**riversystems**.it **riversystems**.it

**riversystems**.it

**riversystems**.it

**riversystems**.it **riversystems**.it **riversystems**.it

**riversystems**.it

**riversystems**.it

**riversystems**.it

**riversystems**.it

**riversystems**.it

**riversystems**.it

**riversystems**.it

**riversystems**.it

**2** Copyright © 2018 River Systems - All rights reserved

*riversystems*.its and the control of the control of the control of the control of the control of the control of the control of the control of the control of the control of the control of the control of the control of th

**riversystems**.it

**riversystems**.it

**riversystems**.it

**riversystems**.it

**riversystems**.it

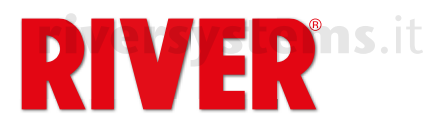

# **Incubatrice ET Top riversystems**.it **Istruzioni aggiuntive**

# **riversystems**.it

Questo modello di incubatrice presenta le stesse caratteristiche di funzionamento base dell'incubatrice **IT**<br>ET (vedi-menuele di utilizze ellegate), esp. in più della funzionalità supplementari che rendene la ET (vedi manuale di utilizzo allegato), con in più delle funzionalità supplementari che rendono la macchina più performante e funzionale. **riversystems**.it

Assieme all'incubatrice vengono forniti i cavi di connessione per il girauova OVOLVO e per l'umidificatore NEBULA.

### **CAVO PER OVOLVO**

Si tratta di un cavo a doppio spinotto. Connetterli nelle apposite sedi rispettivamente nel lato sinistro **riversystems**.it **riversystems**.it di OVOLVO e sotto il display dell'incubatrice. **riversystems**.it

### **CAVO PER NEBULA**

Si tratta di un cavo a doppia micro USB. Connetterle nelle apposite sedi rispettivamente sotto al display di NEBULA e sotto al display dell'incubatrice. Da utilizzare solo in caso di acquisto dell'apposito umidificatore NEBULA.

#### CONNESSIONE ALL'APPLICAZIONE GRATUITA PER SMARTPHONE RIVER COVAPP **riversystems**.it **RIVERSONAR**

L'applicazione gratuita per smartphone River CovApp permette di impostare, modificare e monitorare i dati delle proprie incubate da remoto. È uno strumento utile che si integra con l'incubatrice ET Top e ne completa le funzionalità, pertanto il suo utilizzo è consigliato.

Scaricare l'applicazione River CovApp dal Play Store (nel caso di utenti Android) o dall'App Store **riversystems**.it **riversystems**.it (nel caso di utenti iOS).

Aprire l'applicazione e inserire i dati richiesti per la registrazione.

Per informazioni circa l'utilizzo di River CovApp, si prega di vedere i tutorial e le indicazioni presenti all'interno della stessa App. **riversystems**.it er informazioni

### Connessione dell'incubatrice alla rete Wi-Fi e a River CovApp

A macchina spenta, tenere premuto il tasto menù (·) mentre si inserisce la spina nella presa di alimentazione. L'icona blu del Wi-Fi sul display lampeggia per indicare che la ricerca di reti wireless **riversystems**.it è in corso. Rilasciare il tasto menù (<del>®</del>).<br>Ce llisare bluesciare il tasto de cuit

Se l'icona blu non si accende verificare la propria rete Wi-Fi. Verificare che un LED verde lampeggi dietro al display. In caso negativo spegnere l'incubatrice, tenere premuto il tasto menù (.) mentre si inserisce la spina nella presa di alimentazione. Se comunque l'icona blu e il LED non si accendono<br>contattare il centro assistenza. contattare il centro assistenza.

Selezionare "Nuova incubata" sull'App e leggere le Avvertenze e precauzioni, poi premere "No, grazie". Premere "Aggiungi" e selezionare "Modello connesso"; seguire le indicazioni riportate nelle videate, assegnando un nome all'incubatrice. Selezionare la macchina individuata automaticamente riversy model in dall'applicazione.<br>Cologianare la reto Wi-Ei **riversystems**.it

Selezionare la rete Wi-Fi desiderata e inserire l'eventuale password. Premere "Connetti". Tornare alla Homepage per visualizzare l'incubatrice/i connessa/e. Selezionare quella desiderata e inserire tutte le informazioni richieste. **riversystems**.it

L'App è pronta per l'impostazione del programma automatico o personalizzato scelto. Nell'App sono presenti programmi generici per più specie. È possibile creare e/o modificare qualsiasi <sub>.</sub><br>programma. programma.

# **riversystems**.it

## DISPLAY

- **La temperatura è la funzione principale visualizzata nel display.**<sup>311</sup>
- La temperatura e la funzione principale visualizza<br>• Premere il tasto menù (⊕) per cambiare funzione.

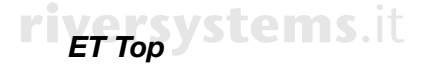

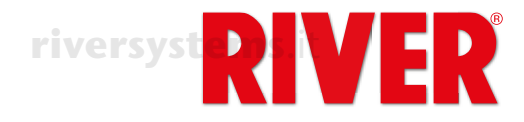

# **ICONE LUMINOSE**

Le icone del display.

**riversystems**.it

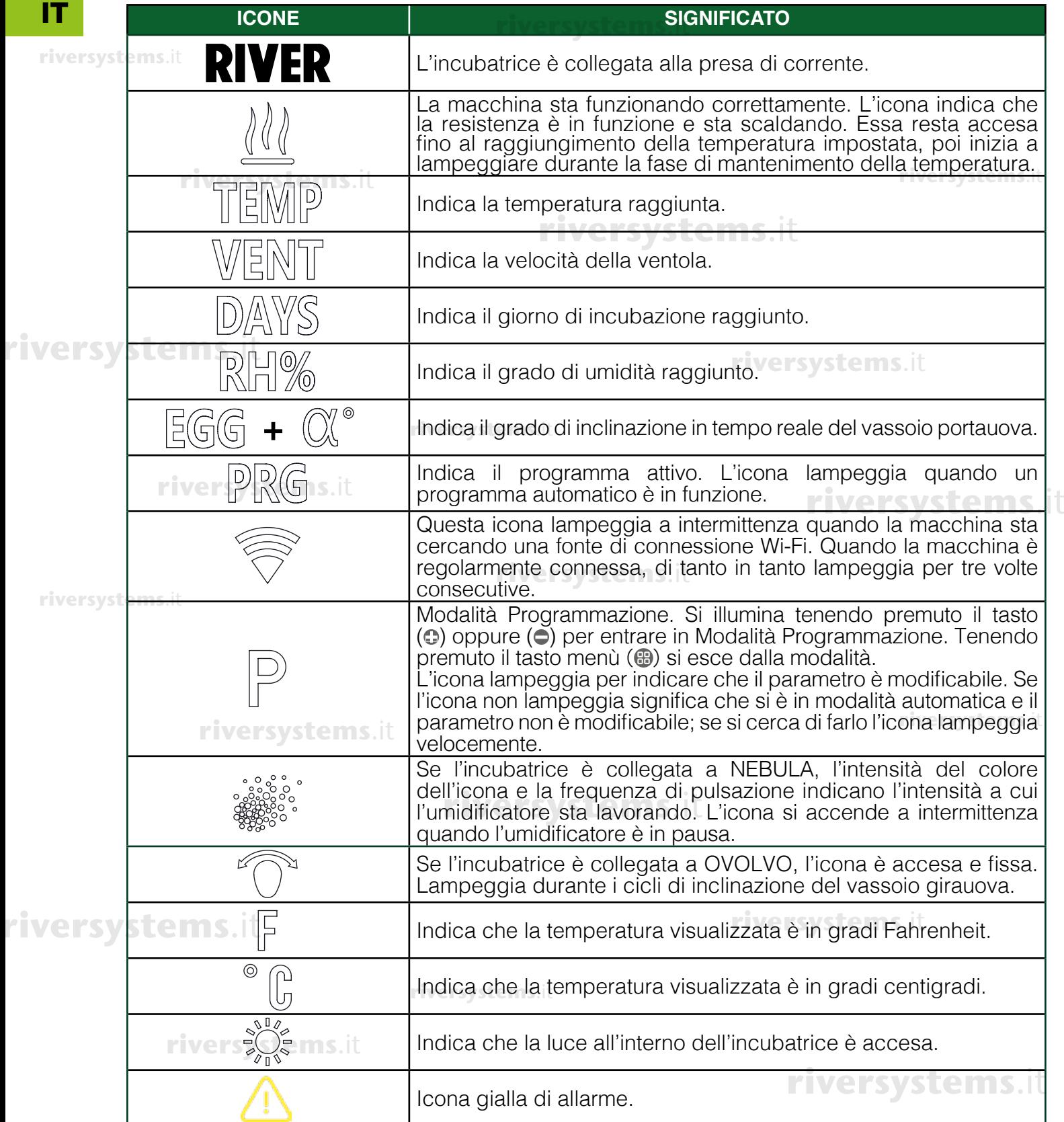

**riversystems**.it

**riversystems**.it

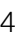

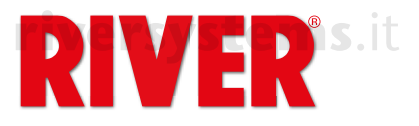

# MODALIT**À** DI UTILIZZO DELL'INCUBATRICE **riversystems**.it

L'incubatrice ET Top può essere utilizzata:

- L'incubatrice ET Top può essere utilizzata:<br>• in **modalità manuale**, che permette di impostare tutti i parametri a proprio piacimento direttamente **15. I** dal tastierino dell'incubatrice. Consigliamo l'utilizzo della modalità manuale solo agli utenti esperti. IT
- in **modalità** completamente **automatica**, utilizzando uno degli 8 programmi preimpostati preparati **riversystems**.it dai nostri esperti per le diverse tipologie di uova;
- **veutilizzando uno dei programmi personalizzabili** (custom) attivabili attraverso l'applicazione gratuita per smartphone River CovApp;

Le modalità sono spiegate nel paragrafo PROGRAMMI. Per impostare il programma desiderato (Aut, Man o Cust) vedere paragrafo  $5x$  ( $\omega$ ) a pagina 7.

In caso di errore è possibile passare ad un altro programma di incubazione selezionandolo dal display o dall'App. **riversystems**.it

**riversystems**.it

# SELEZIONE DELLE FUNZIONI

Il menù permette di visualizzare le varie funzioni dell'incubatrice; le prime quattro sono modificabili solo in modalità manuale, mentre se si sta utilizzando uno dei programmi preimpostati o un programma personalizzato i dati vengono solo visualizzati. **riversystems**.it

# **riverse TEMPERATURA**

La temperatura è la funzione principale visualizzata nel display.

**riversystems**.it

**Impostazione modificabile solo in modalità manuale**. In questo caso per impostare la temperatura tenere premuto per alcuni secondi il tasto (C) oppure (C). Rilasciarlo quando "TEMP" e "P" lampeggiano. Premere nuovamente ( $\textcircled{\tiny{\textcirc}}$ ) oppure ( $\textcircled{\tiny{\textcirc}}$ ) per impostare la temperatura desiderata, quindi tenere premuto menù ( ) per confermarla ("TEMP" e "P" smettono di lampeggiare). (Per approfondimenti, fare riferimento al capitolo 4C del manuale principale di utilizzo). **riversystems**.it **riversystems**.it

In qualsiasi modalità, per impostare la visualizzazione della temperatura in gradi Fahrenheit, tenere premuto (c) oppure (c). Rilasciarlo quando "TEMP" e "P" lampeggiano. Premere contemporaneamente premuto (@)oppure (@). Finasciano quando Tremine Pretampeggiano. Premere contemporaneamente<br>(@) e (●) fino alla comparsa dei gradi Fahrenheit. Rilasciare i tasti, quindi tenere premuto menù (<del>@</del>) per confermare ("TEMP" e "P" smettono di lampeggiare).

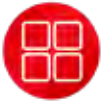

## **VELOCITÀ VENTOLA**

# **PREMERE UNA VOLTA MENÙ ( ) PER SELEZIONARE LA FUNZIONE**

1x

Nel display compare "SP" seguito da un numero. I numeri vanno da 1 a 5 a seconda<br>della valogità impostata della velocità impostata.

 $F1 = 40\%$  (turbina al minimo)

- $F2 = 50%$
- $F3 = 60%$
- $F4 = 80%$

**riversystems**.it

F5 =100% (velocità standard a cui viene impostata la macchina, ideale per l'incubazione).

**Impostazione modificabile solo in modalità manuale**. In questo caso per **riversystm**postare la velocità della ventola tenere premuto per alcuni secondi il tasto (c) oppure ( $\bigcirc$ ). Rilasciarlo quando "VENT" e "P" lampeggiano.

Premere nuovamente (c) oppure (c) per impostare la velocità desiderata, quindi tenere premuto menù (⊕) per confermarla ("VENT" e "P" smettono di lampeggiare).

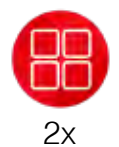

# **GIORNI DI INCUBAZIONE riversystems**.it

**PREMERE DUE VOLTE MENÙ ( ) PER SELEZIONARE LA FUNZIONE riversystems**.it

Nel display compare **DAYS** seguito da un numero che indica il giorno di incubazione delle uova.

**In modalità manuale e con programmi preimpostati o personalizzati** è possibile modificare o azzerare il computo dei giorni. Tenere premuto il tasto (.) oppure **riversystems**.it

**riversystems**.it

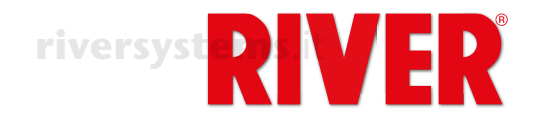

(c). Rilasciarlo quando "DAYS" e "P" lampeggiano. Premere (c) oppure (c) per riversy impostare il giorno di incubazione, oppure tenere premuti contemporaneamente i tasti (·) e (·) per azzerare i giorni di incubazione (sul display compare "0"). tasti (●) e (●) per azzerare i giorni di incubazione (sul display compare "0").<br>Tenere premuto menù (⊕) per confermare ("DAYS" e "P" smettono di lampeggiare).

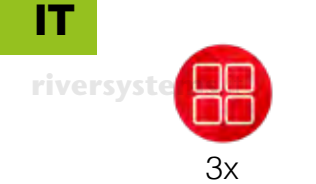

**riversystems**.it

**riversystems**.it

#### **UMIDITÀ riversystems**.it

## **PREMERE TRE VOLTE MENÙ ( ) PER SELEZIONARE LA FUNZIONE**

Nel display compare "RH%" seguito da un numero che indica il tasso di umidità presente all'interno dell'incubatrice.

**In modalità manuale e con programmi preimpostati o personalizzati**, e se l'incubatrice **non è collegata all'umidificatore a ultrasuoni NEBULA**, è possibile **riversimpostare** il tasso di umidità limite sotto il quale l'incubatrice emette un segnale acustico, visualizza l'icona  $\triangle$  ed il messaggio di allarme umidità (Att dry) lampeggia

su display. L'allarme viene anche notificato tramite gli alert di River CovApp.<br>Per silenziare l'allarme sonoro premere il tasto menù (⊞) Per silenziare l'allarme sonoro premere il tasto menù ( $\circ$ ).

Per impostare il valore minimo (20), tenere premuto il tasto ( $\odot$ ) oppure ( $\ominus$ ). Rilasciarlo quando "RH%" e "P" lampeggiano.

Premere ( $\odot$ ) oppure ( $\ominus$ ) per impostare l'umidità minima desiderata. Tenere premuto menù ( $\circledast$ ) per confermare ("RH%" e "P" smettono di lampeggiare).

**E** comunque possibile non impostare il valore minimo selezionando "oFF" premendo<br>(● quando si è visualizzato il valore minimo ( ) quando si è visualizzato il valore minimo .

**In modalità manuale,** e se l'incubatrice **è collegata a NEBULA**, è possibile **in modanta manuale,** e se rincubatice **e collegata a NEDOEA**, e possibile impostare il tasso di umidità desiderato direttamente dal display dell'incubatrice o, in alternativa, dal display dell'umidificatore o dall'App.

Per impostare l'umidità tenere premuto il tasto ( $\bigcirc$ ) oppure ( $\bigcirc$ ). Rilasciarlo quando riversy Per impostare l'umidità tenere premuto il tasto (**c**) oppure (e). Rilasciarlo quando.<br>"RH%" e "P" lampeggiano.

Premere ( $\bigcirc$ ) oppure ( $\bigcirc$ ) per impostare l'umidità desiderata. Tenere premuto menù ( $\bigcirc$ ) per confermare ("RH%" e "P" smettono di lampeggiare).

Se si sta utilizzando uno dei programmi preimpostati o un programma personalizzato<br>i dati veneres e sels vieuali<del>s est</del>i i dati vengono solo visualizzati.

Sempre dalla funzione UMIDITÀ (RH%) è possibile mettere in pausa NEBULA (ad esempio per effettuare la speratura delle uova o per rabboccare l'umidificatore) tenendo premuto menù ( ): sul display appare la scritta "PAUS" e l'icona lampeggia. Tenere premuto nuovamente menù ( $\circledast$ ) per far ripartire NEBULA.

**riversystems**.it

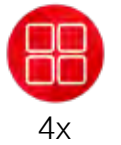

## **INCLINAZIONE DELLE UOVA riversystems**.it

**PREMERE QUATTRO VOLTE MENÙ ( ) PER SELEZIONARE LA FUNZIONE** Nel display compare **EGG** seguito da un numero che indica grado di inclinazione Nel display compare **EGG** seguito da un numero che indica grado di inclinazione<br>attuale del vassoio portauova collegato al motore girauova OVOLVO. Mentre il vassoio è in movimento il display dell'incubatrice e di OVOLVO mostrano il grado di inclinazione del movimento. L'inclinazione massima è di 35° a destra e 35° a sinistra, per un totale di 70°.

In modalità manuale OVOLVO permette di gestire il numero di cicli di rotazione giornalieri delle uova e il loro grado di inclinazione totale. È inoltre possibile selezionare uno degli 8 programmi di inclinazione preimpostati, studiati dai nostri esperti in base alla tipologia delle uova incubate. **riversystems**.it

Per impostare dei nuovi parametri premere il tasto menù ( ) dell'incubatrice finché compare la scritta "Stop". OVOLVO si arresta e il vassoio si posiziona a 0° di **rivers** inclinazione.

Tenere premuto il tasto (**C**) oppure (C). Rilasciarlo quando "EGG" e "P" lampeggiano.<br>Premere (C) oppure (C) per selezionare il programma desiderato. Tenere premuto. Premere  $\left( \bigcirc \right)$  oppure  $\left( \bigcirc \right)$  per selezionare il programma desiderato. Tenere premuto menù ( $\circledast$ ) per confermare. Sul display compare la scritta "Stop"; tenere premuto nuovamente menù (**+ )** per far ripartire OVOLVO.

Elenco dei programmi disponibili:

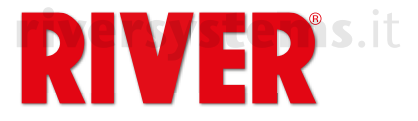

**• MAN**: utilizzo manuale; da utilizzare solamente nel caso di operazioni di **rightliness of the manual metallicity of the state of the state of the state of the state in the manualmente il vassoio verso destra o verso sinistra,** mediante l'utilizzo dei tasti  $\circled{e}$ ) oppure  $\circled{e}$ ).

mediante l'utilizzo dei tasti (**C**) oppure (C).<br>Quando sul display compare "Stop" tenere premuto il tasto (C) oppure (C) per CIPPS .it posizionare il vassoio nella posizione desiderata, visibile attraverso gli oblò di ispezione. Rilasciare il tasto quando la posizione è stata raggiunta. Eseguire<br>l'onerazione desiderata l'operazione desiderata.

IT

riversystems.itRiattivare l'unità girauova premendo menù (**+)** finché compare la scritta "Stop". Selezionare il programma di inclinazione desiderato mediante l'utilizzo di  $\left( \bigcirc \right)$ oppure  $( \bigcirc )$ .

Premere menù () per confermare.

**• P01 – P08**: programmi predefiniti, impostati dopo aver accuratamente selezionato **roi – ros**. programmi predemini, impostati dopo aver accuratamente selezionato<br>e testato i migliori parametri per l'incubazione delle diverse specie, in grado di funzionare in totale autonomia. **riversystems**.it

tanzionare in totale autonomia.<br>È necessario selezionare un programma per far funzionare OVOLVO quando l'incubatrice è in modalità manuale.

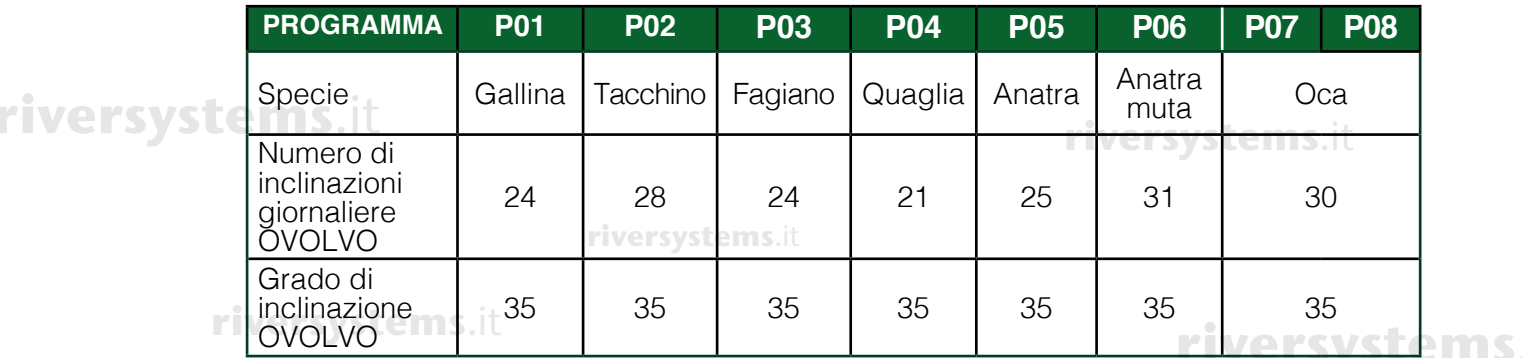

**• CUST**: programma personalizzabile in cui si possono impostare liberamente il numero di cicli di inclinazione giornalieri e il grado di inclinazione totale (da destra a sinistra) del vassoio portauova. **riversystems**.it

- riversystems.itAll'interno della modalità "Cust", tenere premuto il tasto ( $\bigcirc$ ) oppure ( $\bigcirc$ ) per entrare in modalità di modifica, il display di OVOLVO inizia a lampeggiare. Premendo menù ( $\bigcirc$ ) sull'incubatrice ci si potrà spostare tra i parametri:
	- Numero di cicli giornalieri: sul display dell'incubatrice compare "CY" seguito dal numero di cicli di inclinazione che vengono effettuati nel corso delle 24 ore. Per modificarlo, tenere premuto (·) oppure (·). Rilasciarlo quando "P" r lampeggia. Impostare il numero desiderato sempre utilizzando (**c**) oppure (**c**) systems.it Premere menù (8) per confermare.
	- Grado di inclinazione: sul display dell'incubatrice compare "A" seguito dal numero dei gradi di inclinazione totali del vassoio portauova; per modificarlo, riumero dei gradi di incilitazione lotali dei vassolo portauova; per modificano,<br>tenere premuto (**..**) oppure (●).Rilasciarlo quando "P" lampeggia. Regolare il grado di inclinazione sempre utilizzando  $\circledcirc$ ) oppure  $\circledcirc$ ). Premere menù  $\circledcircledast$ per confermare.

Premere nuovamente il tasto menù ( ) per confermare le impostazioni. OVOLVO **riversy** si arresta e sul display compare "Stop". Per farla ripartire con il nuovo programma,<br>**in il strato il tenere premuto menù** (@) tenere premuto menù  $(\circledast)$ .

> Tutte le impostazioni relative alla regolazione dell'unità girauova OVOLVO sin qui descritte possono essere effettuate anche direttamente dal pannello di controllo di **riversystems**.it OVOLVO. In questo caso, il tasto (A) equivale a  $\bigcirc$ ) e il tasto (B) equivale a  $\bigcirc$ ). Quando l'incubatrice è in modalità manuale è possibile arrestare OVOLVO (ad **riversystems**.it esempio per effettuare la speratura delle uova).

esempio per effettuare la speratura delle uova).<br>Tenere premuto il tasto menù (⊕). Sul display lampeggia "Stop" finché il vassoio si **imiS.**it posiziona a 0° di inclinazione e resta visualizzato finché OVOLVO è in pausa. Tenere premuto nuovamente menù (⊕) per far ripartire l'unità girauova ("Stop" scompare e<br>compaiono i gradi di inclinazione) compaiono i gradi di inclinazione).

Qualora fosse necessario resettare OVOLVO in seguito ad un allarme o ad una

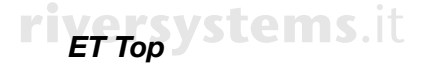

IT

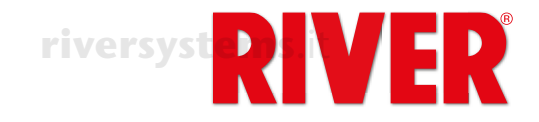

**riversystems**.it

anomalia, per prima cosa **togliere tutte le uova dal vassoio portauova**. Tenere **rivers** premuti i tre pulsanti  $(A) + (B) + (C)$  contemporaneamente finché sul display di OVOLVO appare un puntino. L'unità effettuerà una inclinazione completa a destra OVOLVO appare un puntino. L'unità ettettuerà una inclinazione completa a destra<br>e una a sinistra, per poi riportarsi a 0°. A questo punto il reset è completato e si possono riposizionare le uova.

#### **riversystems**.it

Non coprire né danneggiare il sensore presente nella parte inferiore di OVOLVO. Questo sensore rileva la temperatura dell'ambiente che viene riportata nell'applicazione River CovApp dove si può verificare se è idonea per l'incubatrice.

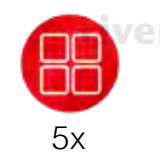

#### **PROGRAMMA PREMERE CINQUE VOLTE MENÙ (<sup>@</sup>) PER SELEZIONARE LA FUNZIONE**

Premessa: l'incubatrice ET TOP beneficia non solo di uno sviluppo tecnologico all'avanguardia, ma anche della nostra esperienza nel campo dell'incubazione delle **riversystems**.it uova, che ci ha permesso di creare 8 programmi predefiniti adatti per la maggior parte delle specie avicole.

Consigliamo l'utilizzo di un programma personalizzato ("Cust" o manuale) solo agli utenti esperti, in grado di gestire tutti i parametri di incubazione.

Nel display compare "PRG" seguito dall'indicazione del programma di incubazione attualmente attivo.

Per selezionare un programma, tenere premuto il tasto ( $\bigcirc$ ) oppure ( $\bigcirc$ ). Rilasciarlo quando "PRG" e "P" lampeggiano. **riversystems**.it

Premere  $\circledcirc$ ) oppure  $\circledcirc$ ) per selezionare il programma desiderato. Premere menù  $\circledcirc$ ) per confermare ("PRG" e "P" smettono di lampeggiare).

**rivers** Sul display compare "Stop". Tenere premuto nuovamente menù (...) per avviare il<br>programma selezionato. programma selezionato.

#### Elenco dei programmi:

**riversystems**.it

**riversystems**.it

riversystems<sup>1</sup>NB

**• MAN**: programma manuale; l'utente può impostare secondo le proprie preferenze temperatura, velocità di ventilazione, percentuale di umidità, ciclo di inclinazione dell'unità girauova, seguendo le indicazioni riportate nelle funzioni precedenti. Selezionare MAN in questa funzione, prima di impostare i valori desiderati in

ciascuna delle altre funzioni. presente) e OVOLVO assumeranno le impostazioni selezionate sull'incubatrice. Tenere premuto il tasto menù **rivers(®)** sugli accessori e sull'incubatrice per confermare l'avvio del programma selezionato in ciascuno di essi.

È consigliato l'uso agli utenti più esperti.

**• P01 – P08**: programmi predefiniti per tipologia di uova, in grado di funzionare in totale autonomia, preimpostati dopo aver accuratamente selezionato e testato i migliori parametri per l'incubazione delle diverse specie.

**riversystems**.it

I dati della seguente tabella ed eventualmente nei programmi supplementari dell'App sono indicativi e possono essere aggiornati dalla fabbrica, se necessario, mediante **riversystems**.it aggiornamenti del firmware. L'eventuale aggiornamento dei parametri è sempre comunque monitorabile nella sezione "Gestione programmi" dell'applicazione River CovApp. **riversystems**.it

**riversystems**.it

**riversystems**.it

**riversystems**.it

**riversystems**.it

**8** Copyright © 2018 River Systems - All rights reserved

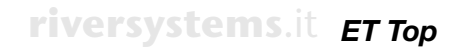

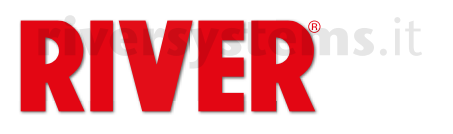

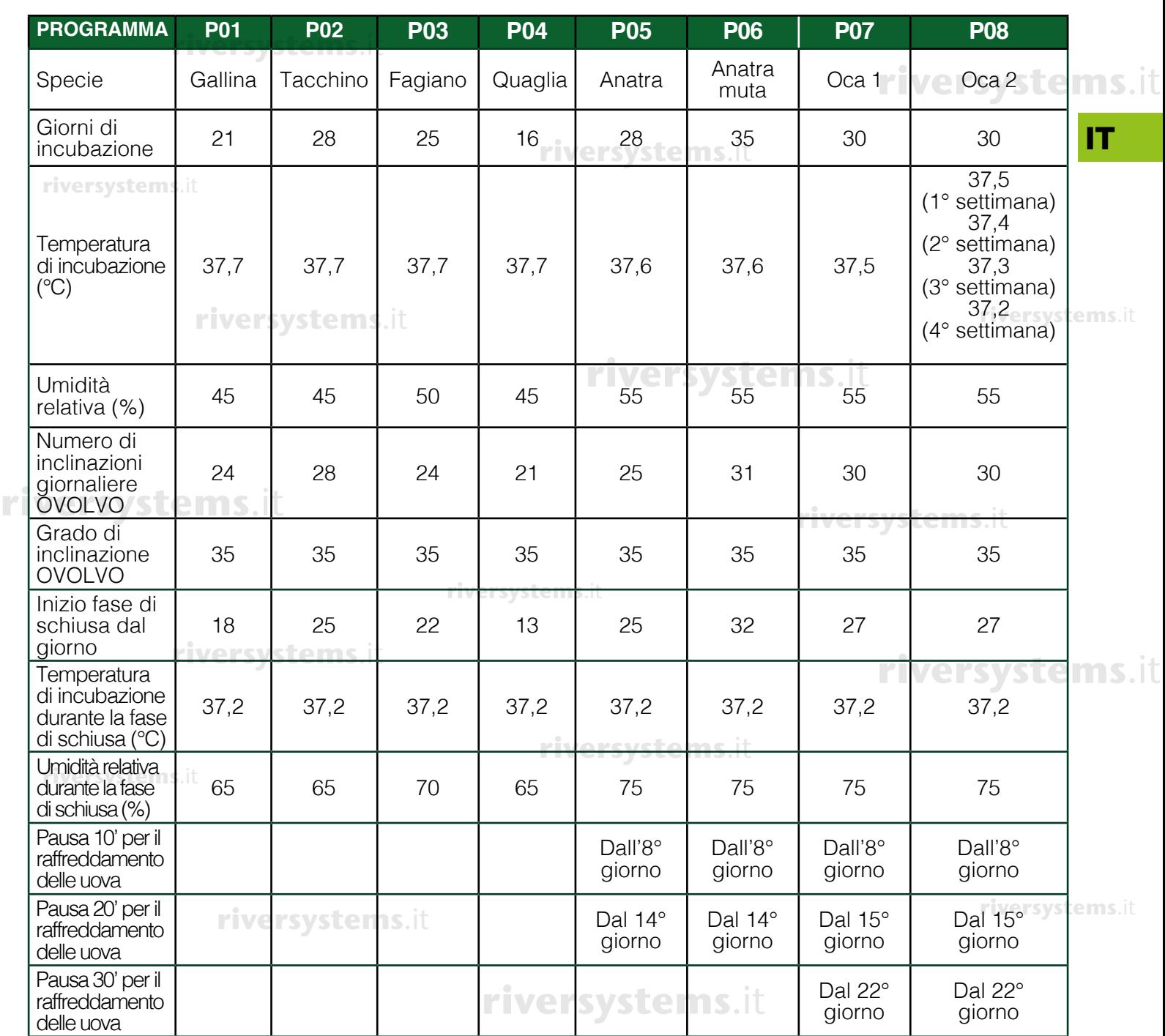

**• APP**: indica che il programma attivo (predefinito o personalizzato) è stato impostato dall'utente sull'applicazione per smartphone River CovApp.

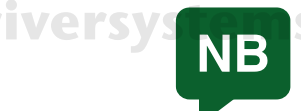

Nell'incubatrice i programmi di fabbrica non possono essere modificati dall'utente; dall'applicazione per smartphone River CovApp è però possibile duplicarli, rinominarli, modificarli e salvarli.

Sempre dalla funzione PROGRAMMA (PRG) è possibile mettere in pausa l'incubatrice e gli accessori connessi come l'unità girauova OVOLVO e l'umidificatore NEBULA (ad esempio per effettuare la speratura delle uova o per inserire la griglia di schiusa). Tenere premuto il tasto menù orium compare interests in the compare of the compare premuto if tasto menù entity it discussed to per inserire la griglia di schiusa). Tenere premuto il tasto menù entiti e **minisalità** di schiusa). Tenere premuto nuovame l'incubatrice e i suoi accessori. cubatrice e gli i<br>L'umidificatore NEP

riversystem<sub>NB</sub>

**riversystems**.it

Nell'incubatrice, la pausa arresta la ventilazione e il riscaldamento. È importante riattivare l'incubatrice appena possibile.

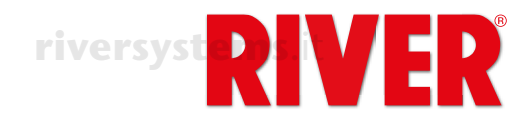

# ERRORI - ALLARME SONORO **riversystems**.it

Icone e messaggi di allarme che indicano un malfunzionamento. Per silenziare l'allarme sonoro lcone e messaggi di allarme che indicano un malfunzionamento. Per silenziare l'allarme sonoro<br>premere il tasto menù (⊕).

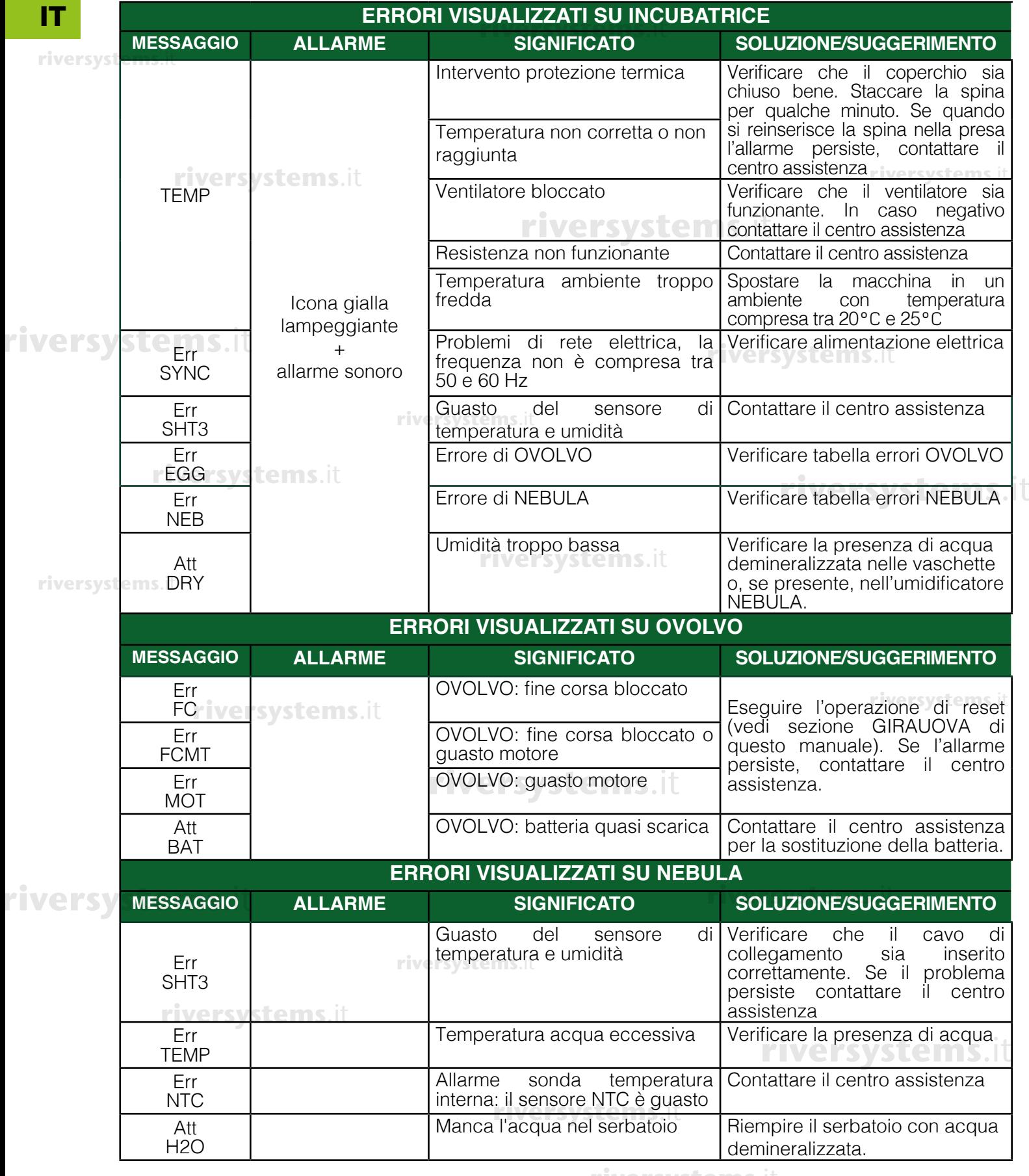

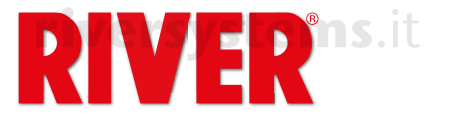

**riversystems**.it

# **BOCCHETTE DI AERAZIONE**

Girare le manopole per aprire totalmente o parzialmente le serrande a seconda delle esigenze di<br>incubazione. incubazione.

Il modello "ET 12 Top" è dotato di una sola serranda.

Importante: la gestione dei flussi d'aria durante l'incubazione è un processo molto delicato. Per **T** importante: la gestione dei hussi d'ana durante inicupazione e un processo motto dellcato. I el<br>questo motivo consigliamo la manipolazione delle bocchette solo agli utenti esperti; a chi è alle prime armi suggeriamo di tenerle sempre chiuse.

# TAPPI PER BOCCHETTE IMMISSIONE ACQUA

I tappi vengono utilizzati per evitare un eccessivo scambio di ventilazione all'interno dell'incubatrice. Ciò garantisce **tassi di umidità, temperatura e CO2 più costanti**. **riversystems**.it **riversystems**.it

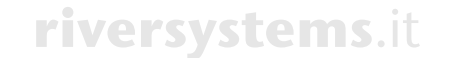

# **riversystems**.it

### RICAMBI PER ET TOP

Lista dei pezzi di ricambio speciali per ET Top. Per gli altri pezzi fare riferimento al flyer.

MODELLO CODICE DESCRIZIONE 40512090 Coperchio assemblato per Coperchio assemblato per<br>ET 12 Top, spina EU, tipo C<sup>ol</sup> **e IM S**. it ET 24 TOP  $\vert$  40524090  $\vert$  Coperchio assemblato per ET 24 Top, EU spina EU, tipo C ET 49 TOP **10549090** COP 40549090 COPER 11 Coperchio assemblato per ET 49 Top, spina EU, tipo C **riversystems**.it *<u>ET 12 TOP</u> ems.it***</del>** 

**riversystems**.it

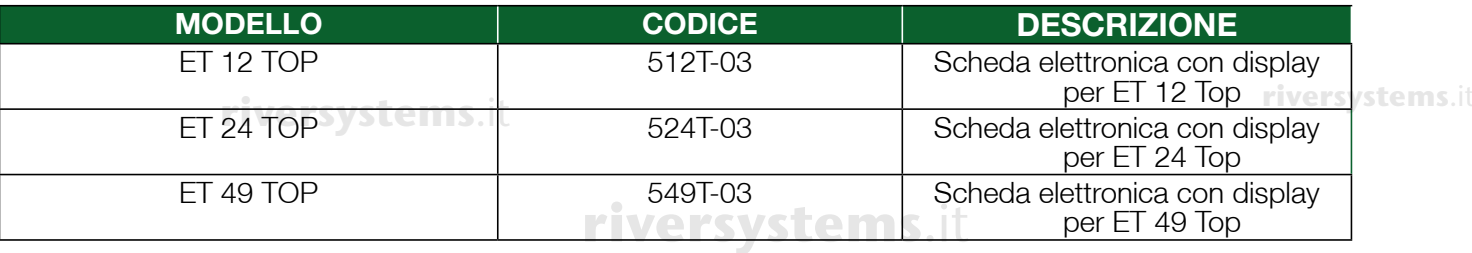

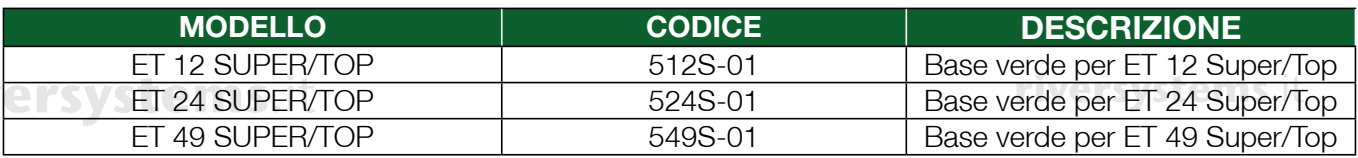

#### **riversystems**.it

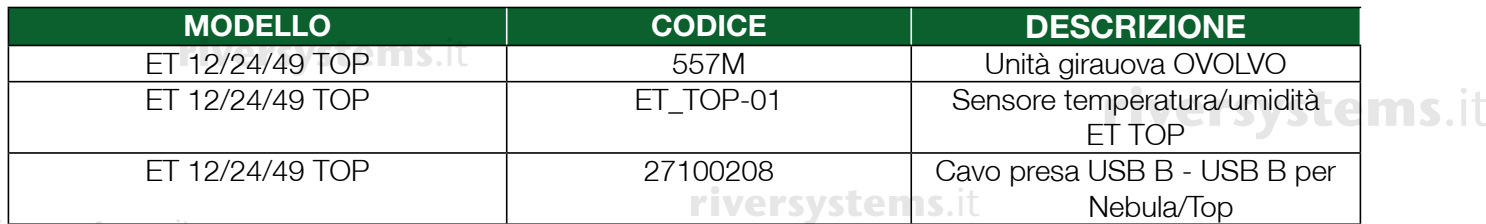

**riversystems**.it

**riversystems**.it

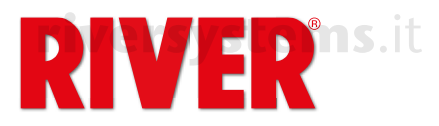

# **Incubator ET Top riversystems**.it **Additional Instructions**

# **riversystems**.it

EN

This incubator model has the same basic operating characteristics as the ET incubator (see enclosed in the same of the same of the same of the same of the same of the same of the same of the same of the same of the same of user manual), with additional features that make the machine more efficient and functional. **riversystems**.it

The incubator is supplied with the connection cables to the OVOLVO egg turning unit and to the NEBULA humidifier.

### **CABLE FOR OVOLVO**

It is a double-jack cable. Insert the jacks into their seats respectively on the left side of OVOLVO and **right**<br>under the display of the inqubster. it is a double-jack cable. insert the jet<br>under the display of the incubator.

### **CABLE FOR NEBULA**

It is a dual micro USB cable. Insert the USBs into their seats under the NEBULA display and under the incubator display respectively. **riversystems**.it

Only to be used when purchasing the specific NEBULA humidifier.

# **riversy connection to the FREE RIVER COVAPP SMARTPHONE APPLICATION**

The free River CovApp smartphone application allows to set up, edit and monitor incubation data remotely. It is a useful implement that integrates with the ET Top incubator and complements its recommended functionality, so its use is recommended.

Download the River CovApp application from the Play Store (for Android users) or the App Store (for<br>iOS users) iOS users). **riversystems**.it

Open the application and enter the required registration data.

For information on how to use the River CovApp, please see the tutorials and instructions within the<br>App itself App itself. **riversystems**.it

Connecting the incubator to the Wi-Fi network and to River CovApp

The machine is off. Press and hold the menu key ( $\circledast$ ) while inserting the plug into the power socket. The blue Wi-Fi icon on the display flashes to indicate that the search for wireless networks is in progress. Release the menu key  $(\circledast)$ .

If the blue icon does not light up, check your Wi-Fi network. Check that a green LED flashes behind a ms.it<br>the display, If not unplus the inquipator, prese and held the many lay (**m**) while inserting the plug the display. If not, unplug the incubator, press and hold the menu key  $\left(\bigcirc$ ) while inserting the plug into the power socket. If the blue icon and LED still do not light up, contact the service centre.

Select "New incubation" on the App and read the Warnings and precautions, then press "No, thanks". Press "Add" and select "Connected model" and follow the directions on the screens, assigning a name to the incubator. Select the machine automatically detected by the App.

Select the desired Wi-Fi network and enter the password (if applicable). Press "Connect". Return to the homepage to display the connected incubator(s). Select the desired one and enter all the **required information.**<br>The App is ready for sett **riversystems**.it

The App is ready for setting the automatic or customised programme of your choice. In the App there are generic programmes for several species. It is possible to create and/or modify any programme. **riversystems**.it

## DISPLAY

- Temperature is the main function shown on the display.
- Press the menu key  $(\bigcircled{B})$  to change the function.

**riversystems**.it

**riversystems**.it

**riversystems**.it

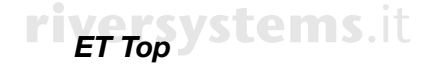

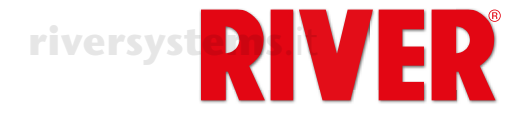

# **BRIGHT ICONS**

Display icons.

**riversystems**.it

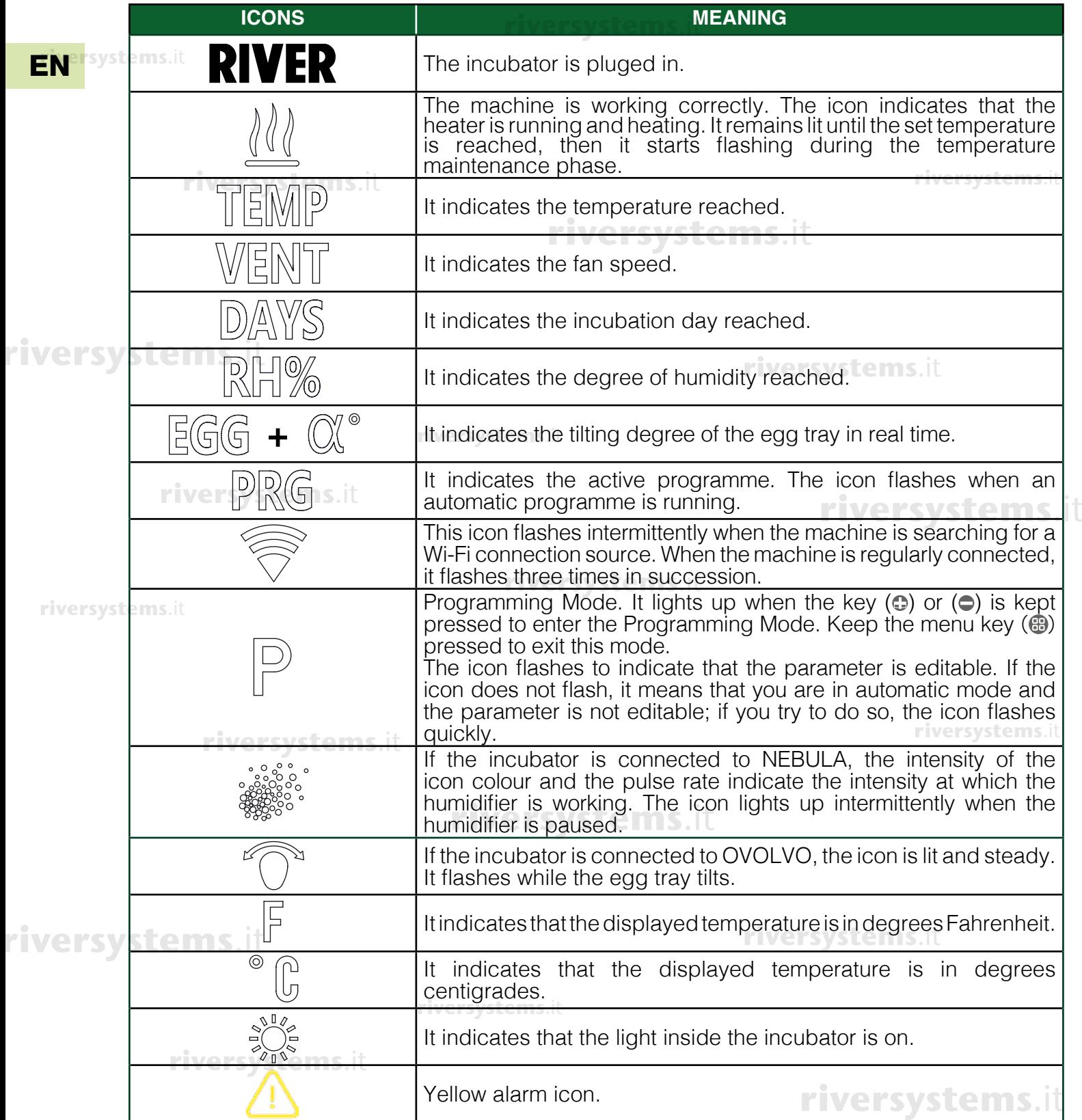

**riversystems**.it

**riversystems**.it

**riversystems**.it

14

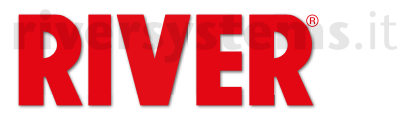

# **HOW TO USE THE INCUBATOR**

The ET Top incubator can be used:

- The ETTop incubator can be used:<br>• in **manual mode**, which allows you to set all parameters to your liking directly from the incubator's **15.** It keypad. We recommend the use of the manual mode to experienced users only.
- in fully **automatic mode**, using one of the 8 pre-set programmes prepared by our experts for the different types of eqgs: different types of eggs;
- **•** veusing one of the **customisable programmes** that can be activated via the River CovApp application; EN

The modes are explained in the paragraph PROGRAMMES. To set the desired programme (Aut, Man or Cust) see paragraph  $5x$  ( $\circledast$ ) at page 18.

In the event of an error, it is possible to switch to another incubation programme by selecting it from the display or App. **riversystems**.it **riversystems**.it

## SELECTION OF FUNCTIONS

The menu allows you to display the various functions of the incubator; the first four can only be changed in manual mode, whereas if you are using one of the preset programmes or a customised programme, the data are only displayed. **riversystems**.it

# **TEMPERATURE**

Temperature is the main function shown on the display.

**riversystems**.it

**This setting can only be changed in manual mode**. In this case, to set the temperature, press and hold the key ( $\odot$ ) or ( $\ominus$ ). Release it when "TEMP" and "P" flash. Press ( $\odot$ ) or ( $\ominus$ ) to set the desired temperature, then press and hold the menu key ( $\circledast$ ) to confirm ("TEMP" and "P" stop flashing). (For further details, please refer to chapter 4C of the main user manual).

**in any mode, to set the temperature display to Fahrenheit, press and hold (☉) or (●). Release it when IS. It** "TEMP" and "P" flash. Press simultaneously  $\circledcirc$ ) and  $\circledcirc$ ) until Fahrenheit degrees appear. Release the keys, then press and hold the menu key (**⊕**) to confirm ("TEMP" and "P" stop flashing).

**riversystems**.it

 $1x$ 

# **FAN SPEED**

### **PRESS THE MENU KEY ONCE (®) TO SELECT THE FUNCTION**

The display shows 'SP' followed by a number. The numbers range from 1 to 5 depending on the set speed. **riversystems**.it

- F1 = 40% (minimum speed)
- $F2 = 50%$
- $F3 = 60%$
- $F4 = 80%$

r4 = 80%<br>F5 =100% (standard speed with which the machine is set, ideal for incubation).

**This setting can only be changed in manual mode**. In this case, to set the fan speed, press and hold  $\textcircled{c}$  or  $\textcircled{c}$ ; release it when "VENT" and "P" flash. Press again  $\circledcirc$  or  $\circledcirc$  to set the desired speed, then press and hold the menu key ( ) to confirm ("VENT" e "P" stop flashing). **riversystems**.it **riversystems**.it

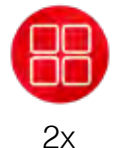

#### **INCUBATION DAYS**

**PRESS THE MENU KEY TWICE (❸) TO SELECT THE FUNCTION** The display shows **DAYS** followed by a number indicating the incubation day. **riversystems**.it **riversystems**.it

**In manual mode and with preset or customised programmes** you can change **In manual mode and with preset or customised programmes** you can change<br>or reset the day count. Press and hold (**C**) or (**C**). Release it when "DAYS" and "P" **FRIS.** it flash. Press  $\circled{O}$  or  $\circled{O}$  to set the incubation day, or press and hold simultaneously  $\circ$  and  $\circ$  to reset the incubation days to zero (display shows "0"). (<del>G</del>) and (C) to reset the incubation days to zero (display shows O).<br>Press and hold the menu key (@) to confirm ("DAYS" and "P" stop flashing).

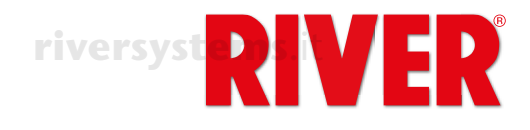

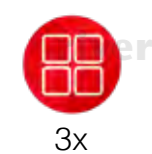

**HUMIDITY**

## **PRESS THE MENU KEY THREE TIMES (❸) TO SELECT THE FUNCTION**

The display shows "RH%" followed by a number indicating the humidity level inside<br>the incubator. the incubator.

EN **riversystems**.it

**In manual mode and with preset or customised programmes**, and if the incubator<br>**is not connected to the NEBULA ultrasonic bumidifier**, you can set the bumidity **is not connected to the NEBULA ultrasonic humidifier**, you can set the humidity limit below which the incubator beeps, displays the icon  $\triangle$  and the humidity alarm message (Att dry) flashes on the display. The alarm is also notified via the River CovApp alerts.

To silence the audible alarm, press the menu key  $(\bigoplus)$ .

To set the minimum value (20), press and hold  $\circled{c}$ ) or  $\circled{c}$ ). Release it when "RH%" and "P" flash.

**riversignal F** ideas.<br>*riversers* **(** $\bullet$ **) or (** $\bullet$ **)** to set the desired minimum humidity. Press and hold the menu key  $\circledast$ ) to confirm ("RH%" and "P" stop flashing).

(a) to commit (11173 and 1 Stop nashing).<br>It is still possible not to set the minimum value by selecting 'oFF' by pressing ( $\bigcirc$ ) when the minimum value is displayed.

**In manual mode,** and if the incubator **is connected to the NEBULA ultrasonic humidifier**, you can set the desired humidity level directly from the incubator display or alternatively from the humidifier display or the App.

To set the humidity, press and hold (**C**) or (C). Release it when "RH%" and "P" flash. Press  $\left( \bigcirc \right)$  or  $\left( \bigcirc \right)$  to set the desired humidity. Press and hold the menu key  $\left( \bigcirc \right)$  to confirm ("RH%" and "P" stop flashing).

If you are using one of the preset programmes or a customised programme, the data are only displayed.

**riversy** Also from the HUMIDITY (RH%) function, it is possible to pause NEBULA by pressing and holding the menu key ( $\bigcirc$ ) (e.g. for egg candling or topping up the humidifier): and holding the menu key  $(\bigoplus)$  (e.g. for egg candling or topping up the humidifier): "PAUS" appears on the display and the icon  $\frac{1}{4}$ : flashes. Press and hold the menu key again  $\circledast$  to restart NEBULA.

**riversystems**.it

**riversystems**.it

**riversystems**.it

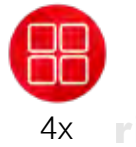

#### **EGG INCLINATION PRESS THE MENU KEY FOUR TIMES (<sup>®</sup>) TO SELECT THE FUNCTION**

The display shows EGG followed by a number indicating the current tilting degree of the egg tray connected to the OVOLVO turning unit. While the tray is moving **riversy** the egg tray connected to the OVOLVO turning unit. Write the tray is moving<br>the display of the incubator and OVOLVO show the degree of inclination of the movement. The maximum tilt is 35° to the right and 35° to the left, for a total of 70°.

**In manual mode** the OVOLVO turning unit allows you to manage the number of daily each turning oveless and their total inclination. It is also possible to select and daily egg turning cycles and their total inclination. It is also possible to select one of 8 preset tilt programmes, designed by our experts according to the type of eggs incubated.

To set new parameters, press the menu key  $(\bigoplus)$  of the incubator until "Stop" appears. OVOLVO stops and the tray positions itself at 0° inclination. **riversystems**.it

OVOLVO stops and the tray positions itself at 0 Inclination.<br>Press and hold (**C**) or ( **Press and hold (C**) or ( **P**). Release it when "EGG" and "P" flash. Press (**C**) or ( **P**) to select the desired programme.

Press and hold the menu key  $(\mathcal{P})$  to confirm. "Stop" appears on the display; press and hold the menu key again (**a**) to restart the turning unit.

# **rivers** List of available programmes:

**MAN**: manual use; to be used only in the case of maintenance operations to manually rotate the tray to the right or left, using the keys ( $\bullet$ ) or ( $\bullet$ ). When "Stop" appears on the display, press and hold  $(\oplus)$  or  $(\ominus)$  to position the tray in the desired position, visible through the inspection windows. Release the key when the position is reached. Perform the desired operation.

Reactivate the turning unit by pressing the menu key  $(\bigoplus)$  until "Stop" appears.

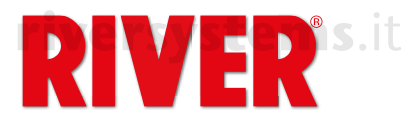

**riversystems**.it

Select the desired tilt programme using  $\circled{e}$  or  $\circled{e}$ ). **Press the menu key (B) to confirm.** 

**• P01 – P08**: predefined programmes, set after a careful selection and testing of **entries**.it the best parameters for incubating the different species, capable of working in total autonomy. A programme must be selected to run the egg turning unit when total in the manual mode.<br>the incubator is in manual mode the incubator is in manual mode.

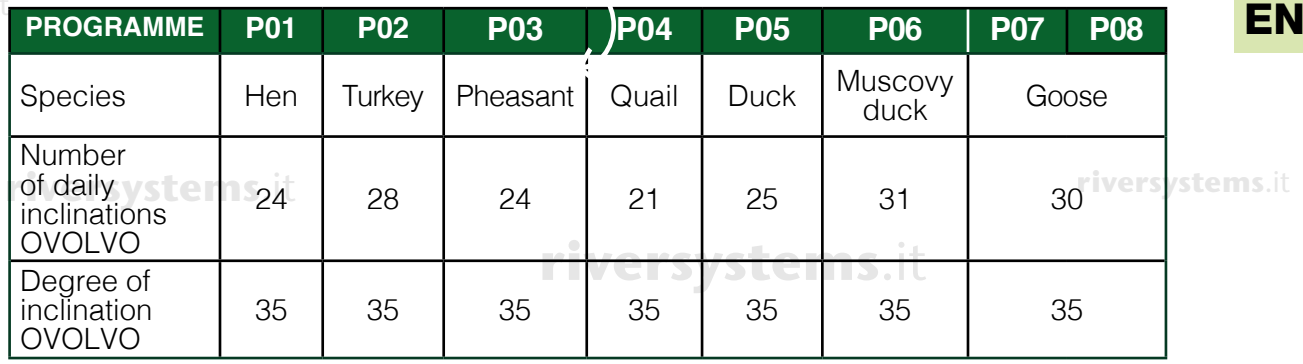

- **CUST**: customisable programme in which the number of daily inclination cycles **riversyst** and the degree of total tilt (from right to left) of the egg tray can be freely set.<br>**riversyst** in "Cust" mode, press and hold ( $\bullet$ ) or ( $\bullet$ ) to enter the edit mode, the OVOL In "Cust" mode, press and hold ( $\odot$ ) or ( $\ominus$ ) to enter the edit mode; the OVOLVO display starts flashing. By pressing the menu key  $(\bigoplus)$  on the incubator you can switch between the parameters:
	- Number of daily cycles: "CY" appears on the incubator display, followed by the number of inclination cycles that are made during the 24 hours. To change it, press and hold  $\left( \mathbb{O} \right)$  or  $\left( \bullet \right)$ . Release it when "P" flashes. Set the desired number **rive always using (c) or (c).** Press the menu key (.) to confirm.
		- $v$  = always using (c)) or ( $\bigcirc$ ). Press the menu key (e) to confirm.<br>- <u>Degree of inclination</u>: "A" appears on the incubator display, followed by the Camps.it number of total degrees of inclination of the egg tray; to change it, press and hold ( $\odot$ ) or ( $\odot$ ). Release it when "P" flashes. Adjust the degree of tilt always using (c) or  $\ddot{\text{(}})$ . Press the menu key ( $\circledast$ ) to confirm.

### **riversystems**.it

Press again the menu key  $(\bigcircledast)$  to confirm the settings. The egg turning unit stops and "Stop" appears on the display. Press and hold the menu key  $(\bigoplus)$  to start the new programme  $(\circledast)$ .

All the settings related to the adjustment of the OVOLVO egg turning unit described above can also be made directly from the control panel of OVOLVO.<br>In this case, the key (A) equals (a) and the key (B) equals (a) In this case, the key (A) equals  $\ddot{\left}($ ) and the key (B) equals  $\circled{e}$ ). **riversystems**.it

When the incubator is in manual mode it is possible to stop OVOLVO (for example to candle the eggs).

to carible the eggs*).*<br>Press and hold the menu key (⊕). "Stop" flashes on the display until the tray sets to 0° and then remains displayed until OVOLVO is paused. Press and hold the menu key again  $\circled{B}$  to restart the turning unit ("Stop" disappears and the degrees of inclination appear).

If you need to reset OVOLVO due to an alarm or anomaly, first **remove all eggs from the egg tray**. Hold down the three keys (A) + (B) + (**B)** simultaneously until a **rightlenger of the state of the state of the state of the state of the state of the state and the state inclination to the** dot appears on the OVOLVO display. The unit will make a complete inclination to the right and one to the left, and then return to 0°. At this point the reset is completed and the eggs can be repositioned. *rems.it* 

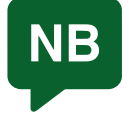

Do not cover or damage the sensor in the lower part of OVOLVO. This sensor detects the temperature of the environment that is reported in the River CovApp **riversystems**.it application where you can check if it is suitable for the incubator. **riversystems**.it

**riversystems**.it

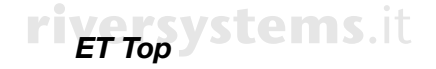

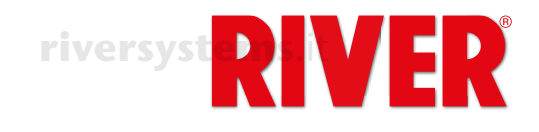

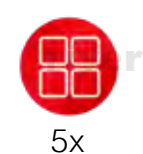

EN

#### **PROGRAMME PRESS FIVE TIMES THE MENU KEY (<sup>@</sup>) TO SELECT THE FUNCTION**

Foreword: The ET TOP incubator benefits not only from state-of-the-art technological **riversystems**.it development, but also from our experience in the field of egg incubation, which has allowed us to create 8 predefined programmes suitable for most poultry species. We recommend the use of a customised programmes ("Cust" or manual) only to ware integrated to manual wars able to manage all incubation parameters. experienced users, able to manage all incubation parameters.

"PRG" appears on the display, followed by the incubation programme currently active.

To select a programme, press and hold  $\textcircled{e}$  or  $\textcircled{e}$ ). Release it when "PRG" and "P" flash.

Press ( $\odot$ ) or ( $\ominus$ ) to select the desired programme. Press the menu key ( $\circledast$ ) to confirm **river** ("PRG" and "P" stop flashing).<br>**river** ("PRG" and "P" stop flashing).

"Stop" appears on the display. Press and hold the menu key ( $\circledast$ ) again to start the selected programme. **riversystems**.it

#### List of programmes:

- **• MAN**: manual programme; the user can set temperature, ventilation speed, percentage of humidity, tilting cycle of the egg turning unit according to their preferences, following the indications given in the previous functions. Select MAN in this function, before setting the desired values in each of the other functions. NEBULA (if present) and OVOLVO will take the settings selected on the incubator. Press and hold the menu key  $(\mathbf{F})$  on the accessories and on the incubator to confirm the start of the selected programme in each of them. Recommended to more experienced users.
- **• P01 P08**: predefined programmes by type of eggs, able to operate in total autonomy, preset after having carefully selected and tested the best parameters autonomy, preset after having carefully selected and tested the best parameters for incubation of the different species.

#### **riversystems**.it

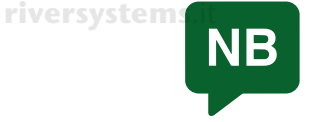

**riversystems**.it

**riversystems**.it

The data in the following table as well as in the extra programmes of the App are indicative and can be updated from the factory, if necessary, by means of firmware updates. Any update of the parameters can anyway be monitored in the "Programme Management" section of the application River CovApp.

**riversystems**.it

**riversystems**.it

**riversystems**.it

**riversystems**.it

**riversystems**.it

**riversystems**.it

**riversystems**.it

**riversystems**.it

**riversystems**.it

**riversystems**.it

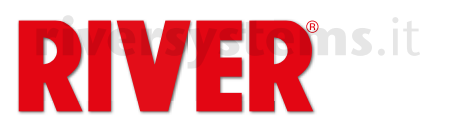

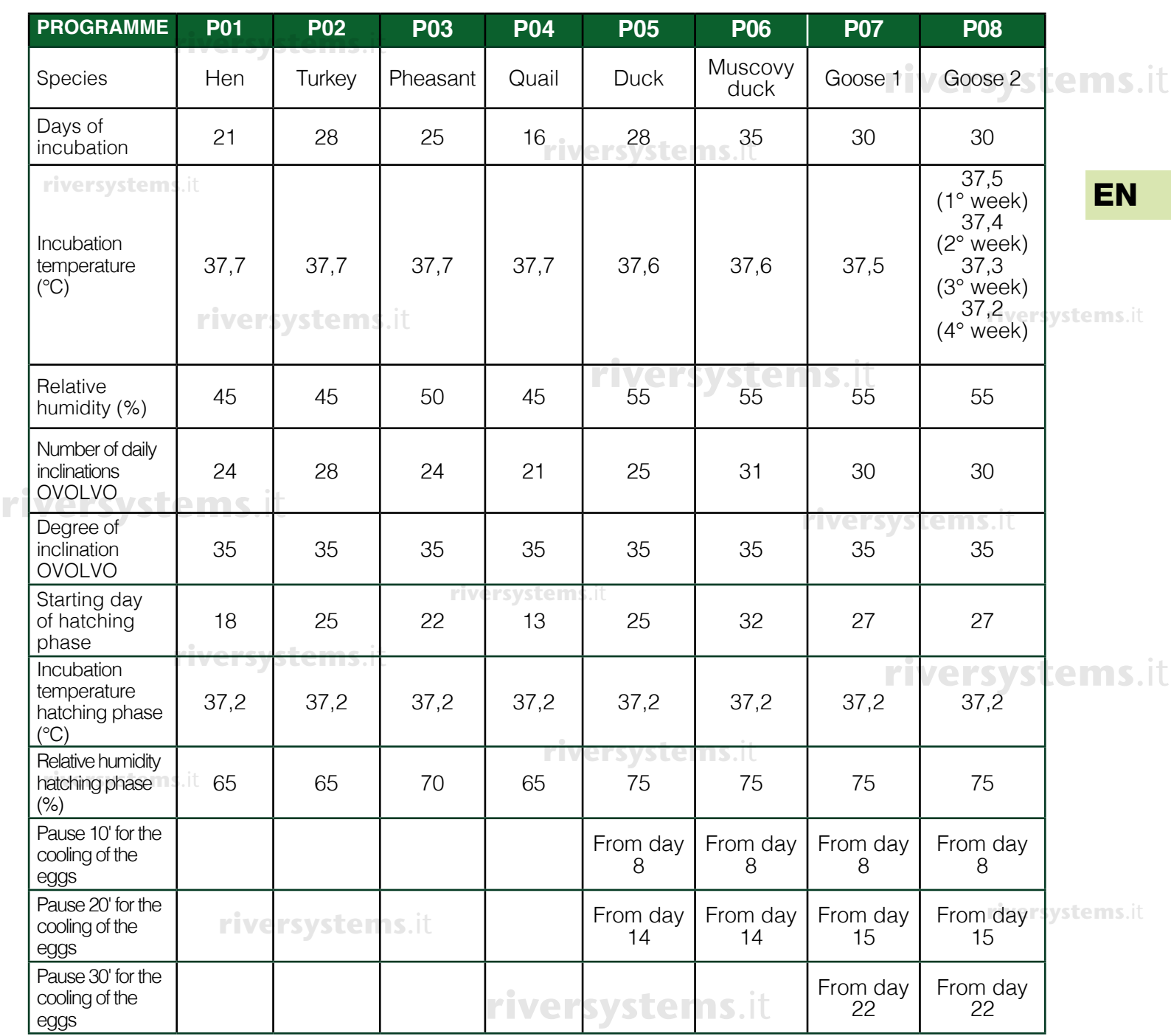

**• APP**: it indicates that the active programme (predefined or custom) has been set by the user from the application River CovApp.

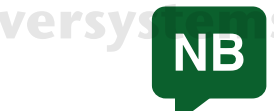

In the incubator, the factory programmes cannot be modified by the user; however, from the River CovApp it is possible to duplicate, rename, modify and save them. **riversystems**.it

Also from the PROGRAMME (PRG) function it is possible to pause the incubator and the connected accessories such as the OVOLVO egg-turning unit and the NEBULA humidifier (for example, to candle the eggs or to insert the hatching grill). Press and hold the menu key ( $\circledast$ ) again until "PAUS" appears.<br>Prese and hold the menu key ( $\circledast$ ) again until "PAUS" appears. Press and hold the menu key again ( $\circledast$ ) to restart the incubator and its accessories. **connected accesso**<br>midifier (for example

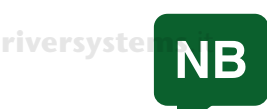

In the incubator, the pause stops ventilation and heating. It is important to reactivate the incubator as soon as possible.

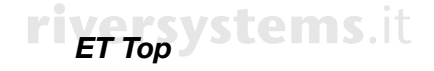

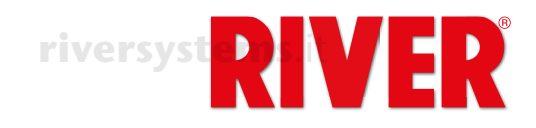

# ERRORS - AUDIBLE ALARM **riversystems**.it

lcons and alarm messages indicating a malfunction. To silence the audible alarm, press the menu <sub>l</sub><br>key (<del>@</del>).  $key$  ( $\bigoplus$ ).

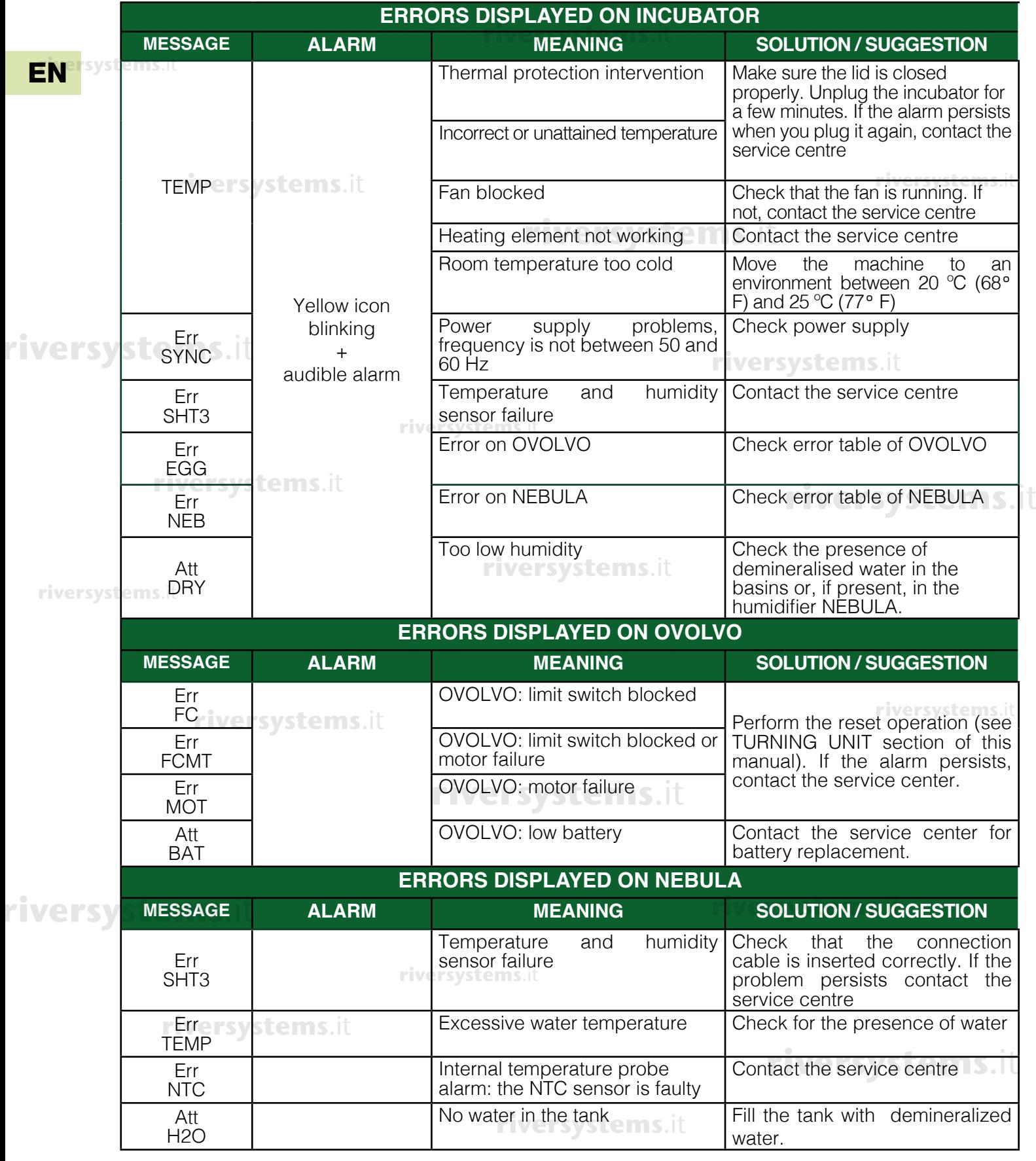

**riversystems**.it

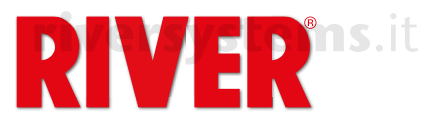

### AIR VENTS

Turn the knob to fully or partially open the shutter according to the incubation needs. The "ET 12 Top" model has only one shutter. **riversystems**.it **riversystems**.it

Important: the management of air flows during incubation is a very delicate process. For this reason, we recommend that only experienced users manipulate the air vents; for beginners, we recommend<br>keeping them closed at all times. keeping them closed at all times.

**riversystems**.it

## WATER INLET CAPS

The caps are used to prevent excessive ventilation exchange inside the incubator. This ensures **more constant humidity, temperature and CO2 levels**.

**riversystems**.it

EN

**riversystems**.it

# **riversystems**.it

### SPARE PARTS FOR ET TOP **riversystems**.it

List of special spare parts for ET Top incubator. For the other parts please refer to the flyer.

**riversystems**.it

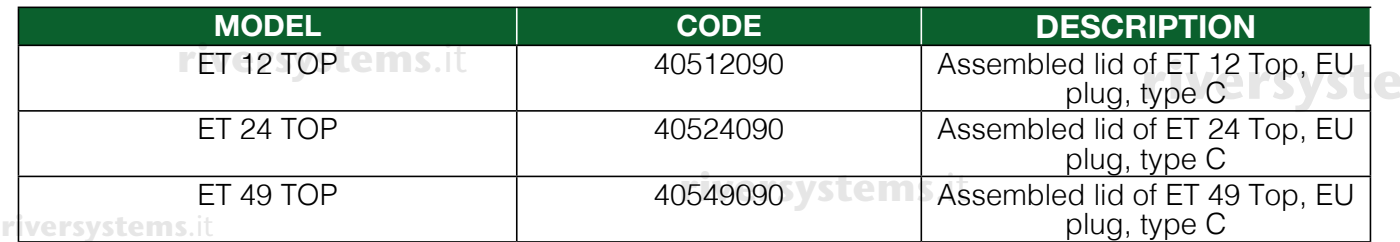

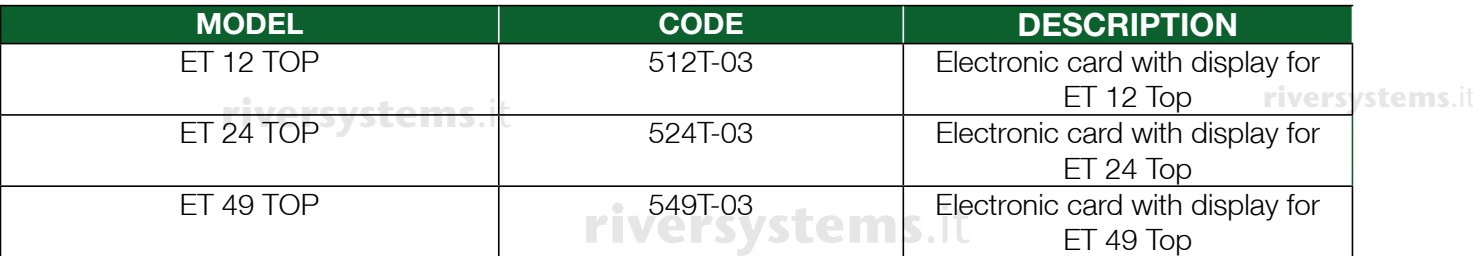

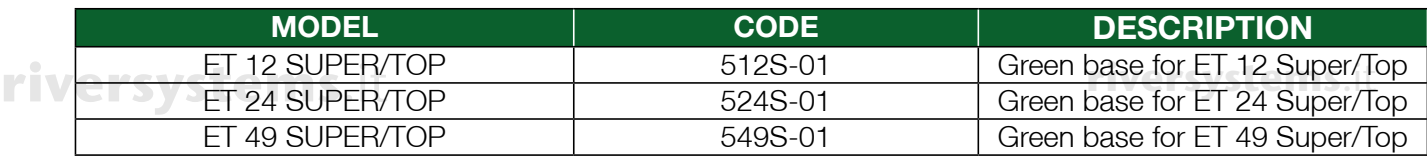

#### **riversystems**.it

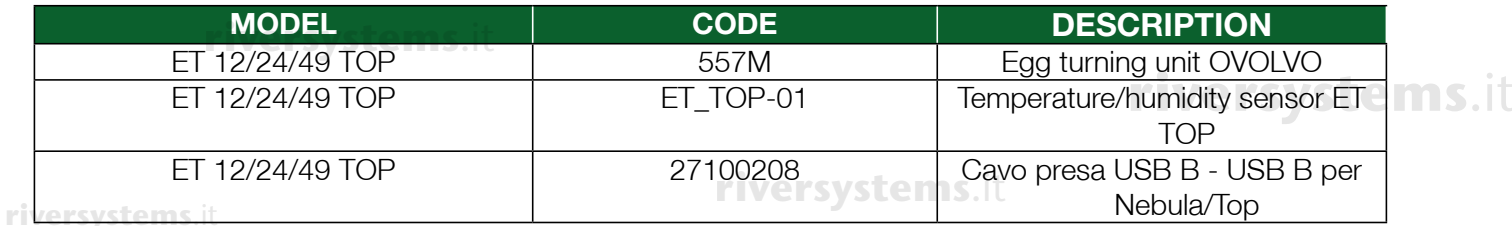

FR

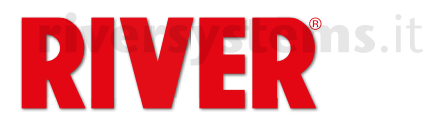

**riversystems**.it

# **Couveuse ET Top riversystems**.it **Instructions supplémentaires**

Ce modèle de couveuse présente les mêmes caractéristiques de fonctionnement de base que la<br>couveure ET (vair la manuel d'utilisation ej joint), avec des caractéristiques aupelémentaires qui couveuse ET (voir le manuel d'utilisation ci-joint), avec des caractéristiques supplémentaires qui **rendent la machine plus efficace et fonctionnelle.** 

La couveuse est fournie avec les câbles de connexion pour le retourneur d'œufs OVOLVO et pour l'humidificateur NEBULA.

### **CABLE POUR OVOLVO**

Il s'agit d'un câble à deux jacks. Connectez-les dans les prises appropriées sur le côté gauche de **riversystems**.it **riversystems**.it OVOLVO et sous l'affichage de la couveuse, respectivement. **riversystems**.it

### **CABLE POUR NEBULA**

Il s'agit d'un double câble micro USB. Connectez les micro USB dans les prises appropriées sous l'affichage de NEBULA et sous l'affichage de la couveuse, respectivement. A utiliser uniquement en cas d'achat de l'humidificateur NEBULA spécifique.

#### CONNEXION À L'APPLICATION GRATUITE RIVER COVAPP POUR SMARTPHONE **riversystems**.it **riversystems**.it

L'application gratuite pour smartphone River CoyApp vous permet de configurer, modifier et surveiller les données de vos incubations à distance. Il s'agit d'un instrument utile qui s'intègre à la couveuse ET Top et complète ses fonctionnalités ; son utilisation est donc recommandée.

Téléchargez l'application River CovApp depuis le Play Store (pour les utilisateurs d'Android) ou **riversystems**.it **riversystems**.it l'App Store (pour les utilisateurs d'iOS).

Ouvrez l'application et saisissez les données d'enregistrement requises.

Pour plus d'informations sur l'utilisation de River CovApp, veuillez consulter les tutoriels et les instructions dans l'APP lui-même. **riversystems**.it our plus d'intc

### Connexion de la couveuse au réseau Wi-Fi et à River CovApp

La machine étant éteinte, appuyez sur la touche menu ( $\circledast$ ) et maintenez-la enfoncée tout en insérant la fiche dans la prise de courant. L'icône Wi-Fi bleue de l'affichage clignote pour indiquer la recherche<br>de réseaux wiseless, Belêchez la teuche menu (@) de réseaux wireless. Relâchez la touche menu (**B**).

Si l'icône bleue ne s'allume pas, vérifiez votre réseau Wi-Fi. Vérifiez qu'une LED verte clignote derrière l'affichage. Si ce n'est pas le cas, débranchez la couveuse, maintenez la touche menu  $(\bigoplus)$  enfoncée tout en insérant la fiche dans la prise de courant. Si l'icône bleue et la LED ne s'allument toujours<sup>.</sup><br>Das contactez le centre d'assistance pas, contactez le centre d'assistance.

Sélectionnez "Nouvelle Incubation" sur l'application et lisez les Avertissements et Précautions, puis appuyez sur "Non, merci". Appuyez sur "Ajoutez" et sélectionnez "Modèle connecté" ; suivez les instructions sur les écrans, en attribuant un nom à la couveuse. Sélectionnez la machine détectée automatiquement par l'application. **ristructions** sur les echans, en attribuant un nom à la couveuse. Selectionnez la machine del

Sélectionnez le réseau Wi-Fi souhaité et tapez le mot de passe (le cas échéant). Appuyez sur "Connectez-vous". Retournez à la page d'accueil pour afficher la(les) couveuse(s) connectée(s). Sélectionnez celle qui vous intéresse et saisissez toutes les informations requises.

L'application est prête pour la sélection du programme automatique ou personnalisé de votre choix. L'application contient des programmes génériques pour plusieurs espèces. Il est possible de créer<br>et/eu de modifier plimperte quel programme et/ou de modifier n'importe quel programme. **riversystems**.it

# AFFICHAGE

**• La température est la principale fonction affichée. riversystems**.it

Appuyez sur la touche menu ( $\bigcirc$ ) pour changer de fonction.

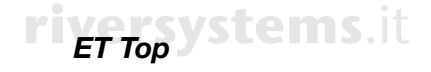

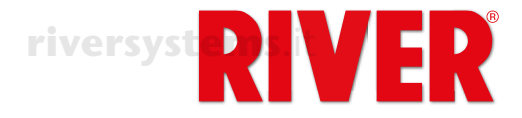

# **ICÔNES LUMINEUSES**

Icônes su l'affichage.

# **riversystems**.it

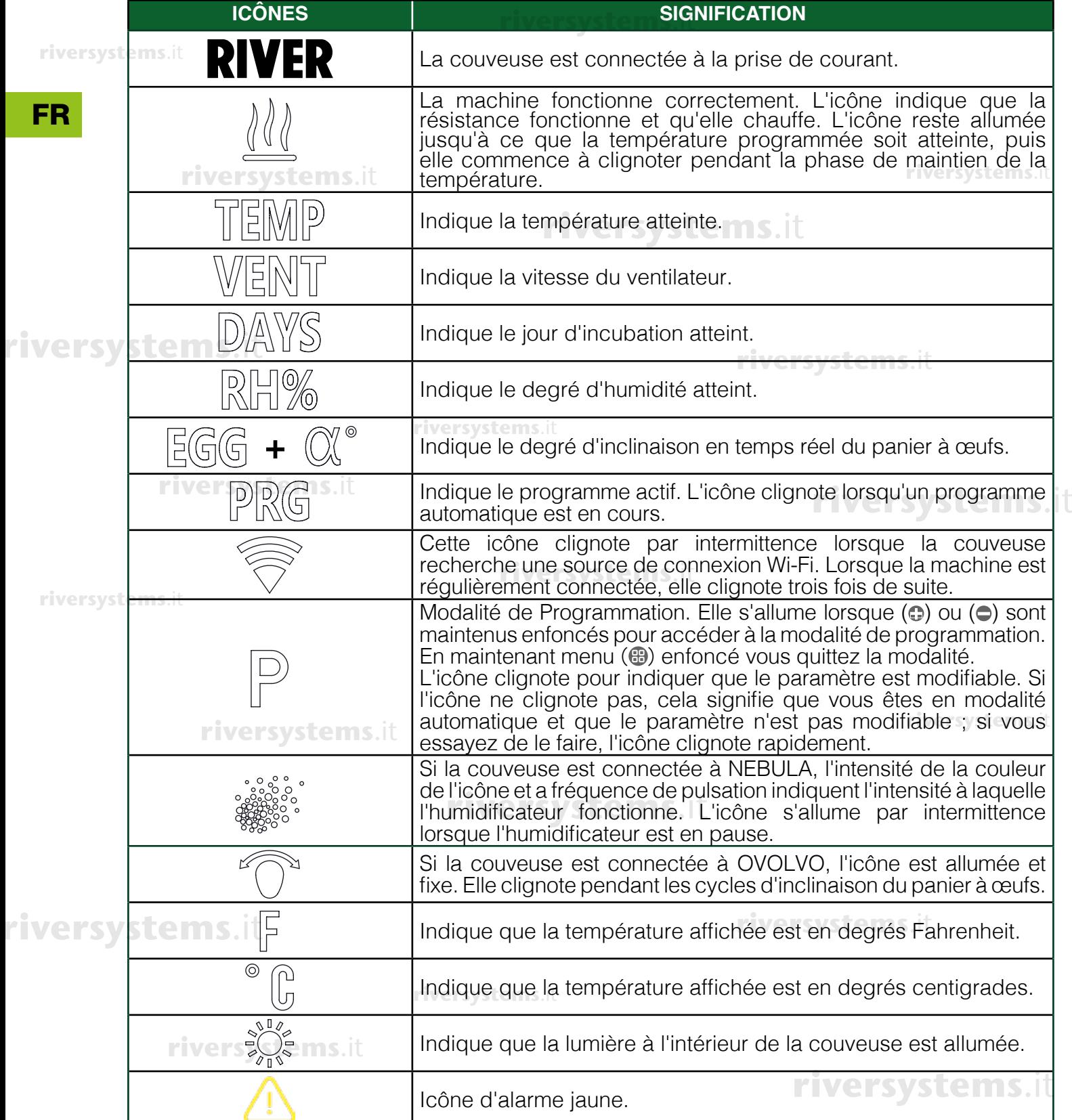

**riversystems**.it

**riversystems**.it

24

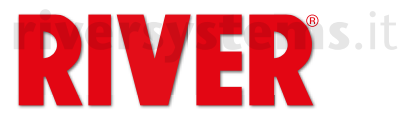

# COMMENT UTILISER LA COUVEUSE **riversystems**.it

La couveuse ET Top peut être utilisée:

- La couveuse ET Top peut être utilisée:<br>• en **modalité manuelle**, ce qui vous permet de régler tous les paramètres à votre convenance **15.**it directement du clavier de la couveuse. Nous recommandons l'utilisation de la modalité manuelle uniquement aux utilisateurs experts.
- **en modalité entièrement automatique**, en utilisant l'un des 8 programmes prédéfinis préparés rivepar nos experts pour les différents types d'œufs;
- en utilisant l'un des **programmes personnalisables** qui peuvent être activés via l'application gratuite River CovApp pour smartphone;

Les modalités sont expliquées dans le paragraphe PROGRAMMES. Pour régler le programme souhaité (Aut, Man ou Cust), voir le paragraphe 5x (.) en page 26. FR

En cas d'erreur, il est possible de passer à un autre programme d'incubation en le sélectionnant sur **ms**.it<br>l'affichage ou sur l'App. l'affichage ou sur l'App.

**riversystems**.it

## SÉLECTION DES FONCTIONS

Le menu permet d'afficher les différentes fonctions de la couveuse ; les quatre premières peuvent être modifiées seulement en modalité manuelle, tandis que si vous utilisez l'un des programmes prédéfinis ou un programme personnalisé, les données sont seulement affichées.

# **riverse TEMPÉRATURE**

La température est la principale fonction affichée.

## **riversystems**.it

**Le réglage peut être modifié seulement en modalité manuelle**. Dans ce cas, pour régler la température, appuyez sur la touche (**c**) ou (**c**) et maintenez-la enfoncée. Relâchez-la lorsque "TEMP" et "P" clignotent. Appuyez sur  $\Theta$ ) ou  $\Theta$ ) pour régler la température souhaitée, puis appuyez sur menu (@) et maintenez-le enfoncé pour confirmer ("TEMP" et "P" cessent de clignoter).<br>(Pour plus de détails, vouillez vous reporter au chapitre 4C de la petice de l'utilisateur. (Pour plus de détails, veuillez vous reporter au chapitre 4C de la notice de l'utilisateur principale). **riversystems**.it

Dans n'importe quelle modalité, pour régler l'affichage de la température sur Fahrenheit, appuyez sur la touche (**C**) ou ( $\ominus$ ) et maintenez-la enfoncée. Relâchez-la lorsque "TEMP" et "P" clignotent.<br>Annuyez en même tempe eur (C) et (C) iugaulè es que les degrée Esbrepheit enpereît. Belâ Appuyez en même temps sur (C) et (C) jusqu'à ce que les degrés Fahrenheit apparaît. Relâchez Appuyez en meme temps sur (C) et (C) jusqu'à ce que les dégrés ramemien apparant néachez<br>les touches, puis maintenez menu (<del>C)</del>) enfoncé pour confirmer ("TEMP" et "P" cessent de clignoter).

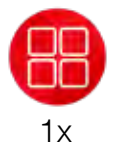

### **VITESSE VENTILATION**

## **APPUYEZ UNE FOIS SUR MENU ( ) POUR SÉLECTIONNER LA FONCTION**

L'affichage montre "SP" suivi d'un chiffre. Les chiffres vont de 1 à 5 en fonction de **riversystems**.it la vitesse réglée. **riversystems**.it

- $F1 = 40\%$  (ventilation au minimum)
- $F2 = 50%$
- $F3 = 60%$
- $F4 = 80%$

**riversystems**.it

F5 =100% (vitesse standard réglée en usine, idéale pour l'incubation).

**Le réglage peut être modifié seulement en modalité manuelle**. Dans ce cas, pour régler la vitesse du ventilateur, appuyez sur la touche (·) ou (·) et maintenez**riversysta** enfoncée. Relâchez-la quand "VENT" et "P" clignotent. Appuyez sur ( $\odot$ ) ou ( $\ominus$ ) pour régler la vitesse souhaitée, puis maintenez menu ( $\circledast$ ) enfoncé pour confirmer ("VENT" et "P" cessent de clignoter). **riversystems**.it

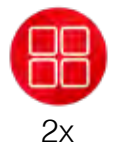

## **JOURS D'INCUBATION**

**APPUYEZ DEUX FOIS SUR MENU ( ) POUR SÉLECTIONNER LA FONCTION**  L'affichage montre **DAYS** suivi d'un chiffre indiquant le jour d'incubation. **riversystems**.it

**En modalité manuelle et avec des programmes prédéfinis ou personnalisés En modante mandelle et avec des programmes prederims ou personnances**<br>il est possible de modifier ou de réinitialiser le décompte des jours. Appuyez sur la touche ( $\odot$ ) ou ( $\ominus$ ) et maintenez-la enfoncée. Relâchez-la quand "DAYS" et "P"

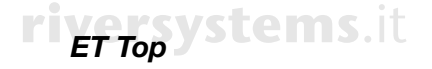

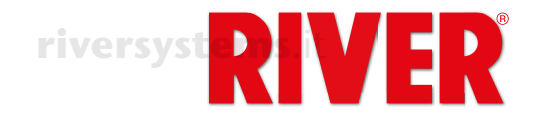

clignotent. Appuyez en même temps sur ( $\bigcirc$ ) ou ( $\bigcirc$ ) et maintenez-le enfoncé pour riversy régler le jour d'incubation, ou appuyez et maintenez enfoncée (c) et (c) en même temps pour remettre les jours d'incubation à zéro (l'affichage montre "0"). temps pour remettre les jours d'incubation à zéro (l'attichage montre "0").<br>Maintenez menu (⊕) enfoncé pour confirmer ("DAYS" et "P" cessent de clignoter).

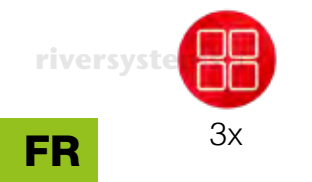

#### **HUMIDITÉ riversystems**.it

**APPUYEZ TROIS FOIS SUR MENU ( ) POUR SÉLECTIONNER LA FONCTION** L'affichage montre "RH%" suivi d'un chiffre indiquant le niveau d'humidité à l'intérieur de la couveuse.

**En modalité manuelle et avec des programmes prédéfinis ou personnalisés**, et si la couveuse **n'est pas connectée à l'humidificateur à ultrasons NEBULA**, vous

**rivers** pouvez définir la limite d'humidité en dessous de laquelle la couveuse émet un bip sonore, affiche l'icône  $\triangle$  et le message d'alarme d'humidité (Att dry) clignote sur l'affichage. L'alarme est également notifiée via les alertes de River CovApp.<br>Pour faire taire l'alarme sonore, appuyez sur la touche menu (@) Pour faire taire l'alarme sonore, appuyez sur la touche menu ( $\circ$ ).

Pour régler la valeur minimale (20), appuyez sur ( $\odot$ ) ou ( $\ominus$ ) et maintenez-le enfoncé. Relâchez-le lorsque "RH%" et "P" clignotent.

Appuyez sur  $\Theta$ ) ou  $\Theta$ ) pour régler l'humidité minimale souhaitée. Appuyez sur menu ( ) et maintenez-le enfoncé pour confirmer ("RH%" et "P" cessent de clignoter).

**riversystems**. It was entimaled the possible de ne pas régler la valeur minimale en sélectionnant "oFF" en **riversystems**. appuyant sur  $(\bigcirc)$  lorsque la valeur minimale est affichée.

> **En modalité manuelle,** et si la couveuse **est connectée à NEBULA**, vous pouvez régler le taux d'humidité souhaité directement de l'affichage de la couveuse ou sinon de l'affichage de l'humidificateur ou de l'App.

**riversy Pour régler l'humidité, appuyez sur la touche (c) ou (c) et maintenez-la enfoncée.<br>Relâchez-la lorsque "RH%" et "P" clignotent.** Relâchez-la lorsque "RH%" et "P" clignotent.

Appuyez sur (.) ou (.) pour régler l'humidité souhaitée. Appuyez sur menu (.) et maintenez-le enfoncé pour confirmer ("RH%" et "P" cessent de clignoter).

Si vous utilisez l'un des programmes prédéfinis ou un programme personnalisé, les données sont uniquement affichées.

Toujours à partir de la fonction HUMIDITÉ (RH%), il est possible de mettre NEBULA en pause (par exemple pour le mirage des œufs ou le remplissage de l'humidificateur) en maintenant la touche menu ( i) enfoncée: "PAUS" est affiché et l'icône clignote. Appuyez à nouveau sur menu ( ) et maintenez-le enfoncé *rive* pour redémarrer NEBULA. **riversystems**.it

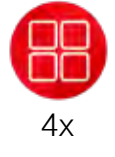

**riversystems**.it

**riversystems**.it

# **INCLINAISON DE L'ŒUF**

**APPUYEZ QUATRE FOIS SUR MENU (֎) POUR SELECTIONNER LA FONCTION<br>L'affichage montre <b>EGG** suivi d'un chiffre indiquant le degré d'inclinaison actuel du L'affichage montre **EGG** suivi d'un chiffre indiquant le degré d'inclinaison actuel du panier à œufs connecté à l'unité de retournement d'œufs OVOLVO. Pendant que le panier se déplace, l'affichage de la couveuse et de OVOLVO indiquent le degré d'inclinaison du mouvement. L'inclinaison maximale est de 35° à droite et de 35° à gauche, soit un total de 70°. **riversystems**.it

**En modalité manuelle** OVOLVO vous permet de gérer le nombre de cycles quotidiens de retournement des œufs et leur inclinaison totale. Il est également possible de sélectionner l'un des 8 programmes d'inclinaison prédéfinis, conçus par nos experts en fonction du type d'œufs incubés.

Pour régler de nouveaux paramètres, appuyez sur la touche menu ( $\circledast$ ) de la **rivers** couveuse jusqu'à ce que "Stop" apparaît. OVOLVO s'arrête et le panier se positionne à une inclinaison de 0°.

à une inclinaison de 0°.<br>Appuyez sur la touche (**C**) ou (**C**) et maintenez-la enfoncée. Relâchez-la lorsque "EGG" et "P" clignotent. Appuyez sur (...) ou (...) pour sélectionner le programme souhaité. Maintenez menu (⊕) enfoncé pour confirmer. "Stop" est affiché ; appuyez<br>è nouveau aut menu (⊕) et meistenez le enfancé nour redémerrer QVQLVQ à nouveau sur menu (.) et maintenez-le enfoncé pour redémarrer OVOLVO.

FR

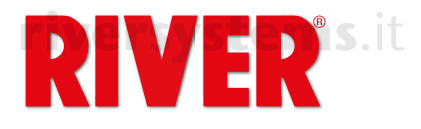

**riversystems**.it

**riversystems**.it

### Liste des programmes disponibles:

• **MAN**: utilisation manuelle ; à utiliser uniquement dans le cas d'opérations de maintenance pour faire tourner manuellement le panier vers la droite ou la gauche,<br>à l'aide des touches (**G**) ou (●). à l'aide des touches  $\circledcirc$  ou  $\circledcirc$ ).

Lorsque "Stop" est affiché, appuyez sur ( $\bigcirc$ ) ou ( $\bigcirc$ ) et maintenez-le enfoncé pour placer le panier dans la position souhaitée, visible à travers les fenêtres pour placer le panier dans la position sounaitée, visible à travers les lenetres<br>d'inspection. Relâchez la touche lorsque la position est atteinte. Effectuer riversystems.itl'opération souhaitée.

Réactivez OVOLVO en appuyant sur menu ( i) jusqu'à ce que "Stop" apparaît. Sélectionnez le programme d'inclinaison souhaité à l'aide de  $\circ$ ) ou  $\circ$ ). Appuyez sur menu  $\mathbb{R}$ ) pour confirmer.

**• P01 – P08**: programmes prédéfinis, établis après avoir soigneusement sélectionné **rui – rus** programmes predennis, etablis après avoir solgirieusement selectionne<br>et testé les meilleurs paramètres pour l'incubation des différentes espèces, capables de fonctionner en totale autonomie. **riversystems**.it

Un programme doit être sélectionné pour faire fonctionner l'unité de retournement des œufs lorsque la couveuse est en modalité manuelle.

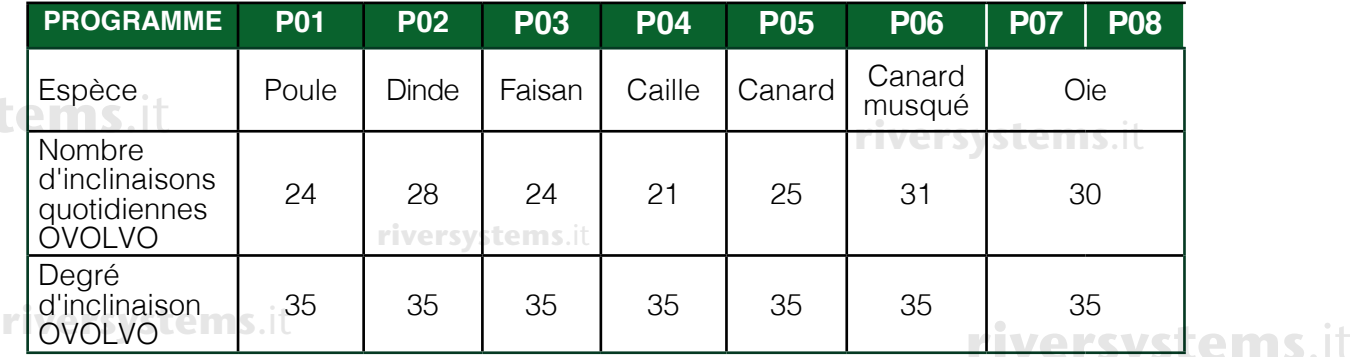

**• CUST**: programme personnalisable dans lequel le nombre de cycles de rotation quotidiens et le degré d'inclinaison totale (de droite à gauche) du panier à œufs peuvent être réglés librement. **riversystems**.it

- En modalité "Cust", appuyez sur la touche (·) ou (·) et maintenez-la enfoncée pour entrer en modalité modification. L'affichage de OVOLVO clignote. En appuyant sur menu ( $\circledast$ ) de la couveuse, vous pouvez vous déplacer entre les paramètres: **riversystems**.it
	- Nombre de cycles journaliers: l'affichage de la couveuse montre "CY" suivi du nombre de cycles de rotation qui sont effectués pendant 24 heures. Pour changer cela, appuyez sur ( $\bullet$ ) ou ( $\bullet$ ) et maintenez-le enfoncé. Relâchez-le ystems.it lorsque "P" clignote. Réglez le numéro souhaité toujours en appuyant sur ( $\odot$ ) ou ( $\bigcirc$ ). Appuyez sur menu ( $\bigcirc$ ) pour confirmer.
	- Degré d'inclinaison: l'affichage de la couveuse montre "A" suivi du nombre **Legré d'inclinaison**. Taillichage de la couveuse montre. A suivi du nombre<br>total de degrés d'inclinaison du panier à œufs ; pour modifier ce nombre, appuyez sur (c) ou (c) et maintenez-le enfoncé. Relâchez-la lorsque "P" clignote. Réglez le degré d'inclinaison toujours à l'aide de  $\textcircled{c}$ ) ou  $\textcircled{c}$ ). Appuyez sur menu  $\circledast$  pour confirmer.

**riversys Appuyez à nouveau sur menu (⊕) pour confirmer les réglages. OVOLVO s'arrête et aux les prouves à nouveau sur<br>Le pouve de la propriet de la propriet de la procesion de la pouveau programme, maintenez menu** "Stop" est affiché. Pour le redémarrer avec le nouveau programme, maintenez menu  $\circ$  enfoncé.

> Tous les réglages relatifs à l'ajustement de OVOLVO décrits jusqu'ici peuvent également être effectués directement du panneau de contrôle de OVOLVO. Dans ce cas, la touche (A) est équivalente à  $(\bigcirc)$  et la touche (B) est équivalente à  $(\bigcirc)$ . Lorsque la couveuse est en modalité manuelle, il est possible d'arrêter OVOLVO<br>(par exemple pour le mirage des œufs). (par exemple pour le mirage des œufs).

Maintenez menu ( ) enfoncé. "Stop" clignote sur l'affichage pendant que le panier se positionne à 0° d'inclinaison et il reste affiché tant que OVOLVO est en pause. se positionne a o l'unicimalison et il reste amone tant que OVOLVO est en pause.<br>Appuyez à nouveau sur menu (**⊕**) et maintenez-le enfoncé pour redémarrer OVOLVO ("Stop" disparaît et les degrés d'inclinaison apparaissent).

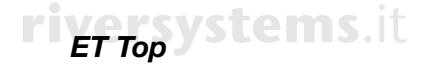

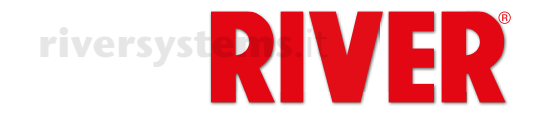

S'il est nécessaire de réinitialiser OVOLVO suite à une alarme ou un défaut, tout rivers d'abord retirez tous les œufs du panier à œufs. Appuyez sur les trois touches  $(A) + (B) + (B)$  simultanément et maintenez-les enfoncées jusqu'à ce qu'un point (A) + (B) + (<del>®</del>) simultanément et maintenez-les entoncées jusqu'à ce qu'un point<br>apparaît sur l'affichage de OVOLVO. L'unité effectue une inclination complète vers la droite et une vers la gauche, puis elle se remet à 0°. À ce point, la réinitialisation est terminée et les œufs peuvent être repositionnés.

## **riversystems**

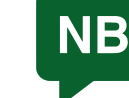

Ne pas couvrir ou endommager le capteur situé au bas de OVOLVO. Ce capteur détecte la température de la pièce, qui est signalée dans River CovApp où vous pouvez vérifier si elle est adaptée à la couveuse.

**riversystems**.it

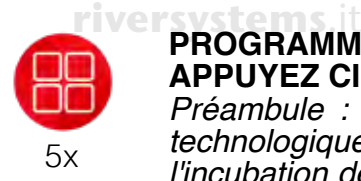

### **PROGRAMME**

**APPUYEZ CINQ FOIS SUR MENU ( ) POUR SÉLECTIONNER LA FONCTION** APPUYEZ CINQ FOIS SUR MENU (<del>@)</del> POUR SELECTIONNER LA FONCTION<br>Préambule : la couveuse ET TOP bénéficie non seulement d'un développement technologique de pointe, mais aussi de notre expérience dans le domaine de l'incubation des œufs, qui nous a permis de créer 8 programmes prédéfinis adaptés à la plupart des espèces de volailles.

Nous recommandons l'utilisation d'un programme personnalisé ("Cust" ou manuel) uniquement aux utilisateurs experts qui sont à même de gérer tous les paramètres<br>d'incubation. d'incubation.

L'affichage montre "PRG" suivi de l'indication du programme d'incubation en cours. Pour sélectionner un programme, appuyez sur la touche ( $\textcircled{a}$ ) ou ( $\textcircled{b}$ ) et maintenez-la enfoncée. Relâchez-la lorsque "PRG" et "P" clignotent. *r* un programme

Appuyez sur (·) ou (·) pour sélectionner le programme souhaité. Appuyez sur **rivers** Appuyez sur (a) ou (b) pour selectionner le programme sounaite. Appuyez sur<br>menu (@) pour confirmer ("PRG" et "P" cessent de clignoter).<br>"Stop" apparaît sur l'affichage. Appuyez à pouveau sur menu (@) et maintenez

**riversystems**.it

"Stop" apparaît sur l'affichage. Appuyez à nouveau sur menu ( $\circledast$ ) et maintenez-le enfoncé pour démarrer le programme sélectionné.

**riversystems**.it

riversystems.

Liste des programmes:

**• MAN**: programme manuel ; vous pouvez régler température, vitesse de la ventilation, pourcentage d'humidité, cycle d'inclinaison du panier selon vos préférences, en suivant les instructions données dans les fonctions précédentes. Sélectionnez MAN dans cette fonction, avant de régler les valeurs souhaitées dans chacune des autres fonctions.

NEBULA (s'il est présent) et OVOLVO adopteront les réglages sélectionnés sur **rivers** la couveuse. Appuyez sur menu ( $\bullet$ ) et maintenez-le enfoncé sur les accessoires et sur la couveuse pour confirmer le démarrage du programme sélectionné dans chacun d'eux.

Recommandé pour les utilisateurs experts.

**• P01 – P08**: programmes prédéfinis par type d'œuf, à même de fonctionner en totale autonomie, préétablis après avoir soigneusement sélectionné et testé les meilleurs paramètres d'incubation pour les différentes espèces.

**riversystems**.it

**riversystems**.it

Les données du tableau suivant et les éventuels programmes supplémentaires de l'App sont indicatifs et peuvent être actualisés depuis l'usine via des mises à jour du micrologiciel, si nécessaire. Toute mise à jour des paramètres peut être suivie à tout moment dans la section "Gestion des programmes" de l'application River CovApp. **riversystems**.it

**riversystems**.it

**riversystems**.it

**riversystems**.it

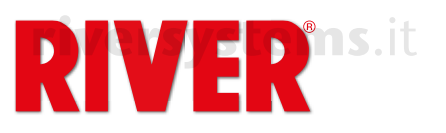

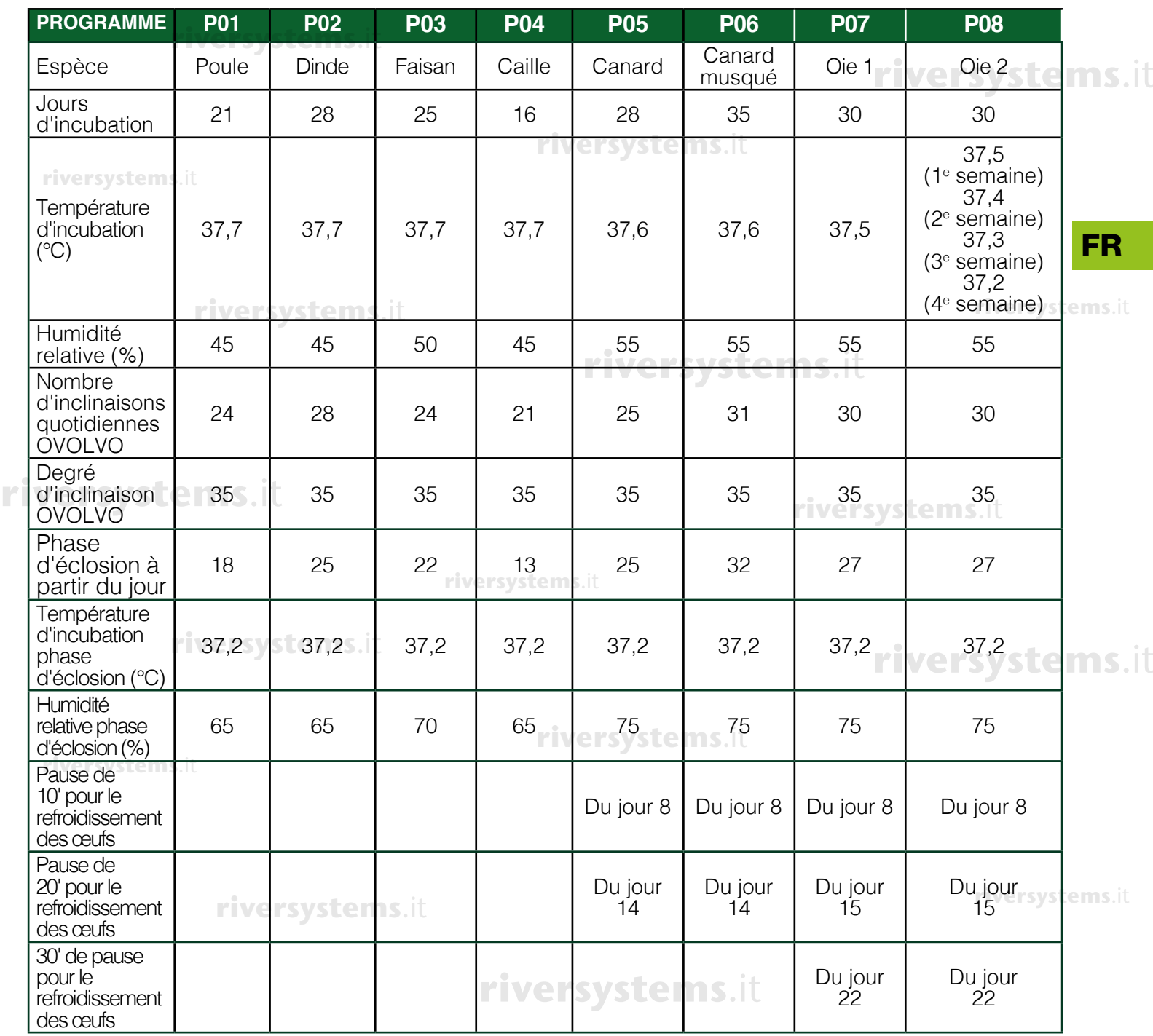

**• APP**: indique que le programme actif (prédéfini ou personnalisé) a été configuré par l'utilisateur sur l'application River CovApp.

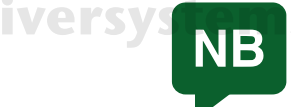

Dans la couveuse, les programmes d'usine ne peuvent pas être modifiés par l'utilisateur ; en revanche, à partir de l'application River CovApp, ils peuvent être dupliqués, renommés, modifiés et enregistrés. **riversystems**.it

Toujours à partir de PROGRAMME (PRG), il est possible de mettre en pause la couveuse et les accessoires connectés tels que OVOLVO et NEBULA (par exemple pour<br>effectuer le mirage des œufs au pour insérer le grille d'éclesien), Appuyez sur monu effectuer le mirage des œufs ou pour insérer la grille d'éclosion). Appuyez sur menu ( ) et maintenez-le enfoncé jusqu'à ce que "PAUS" apparaît. Appuyez à nouveau sur **riversystems**.it menu ( $\bigcirc$ ) et maintenez-le enfoncé pour redémarrer la couveuse et ses accessoires.

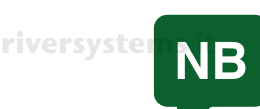

Dans la couveuse, la pause arrête la ventilation et le chauffage. Il est important de réactiver la couveuse dès que possible.

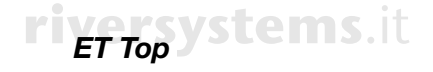

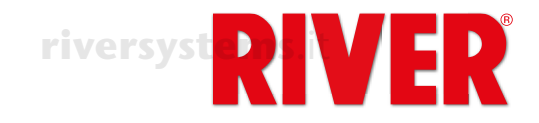

# **ERREURS - ALARME SONORE**

Icônes et messages d'alarme indiquant un dysfonctionnement. Pour faire taire l'alarme lcônes et messages d'alarme indiquant un dystonctionnement. Pour faire taire l'alarme<br>sonore appuyez sur menu (⊕).

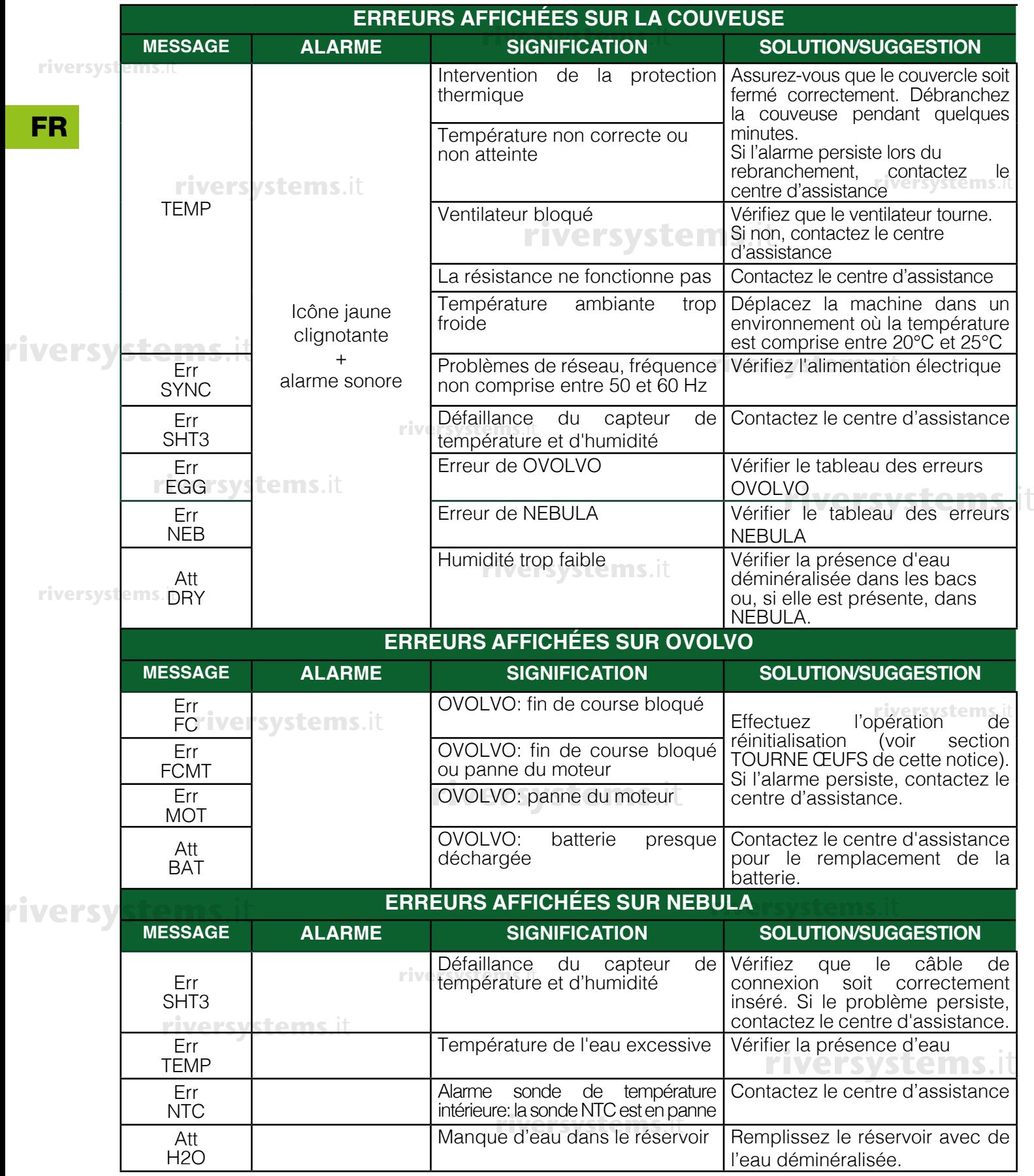

**riversystems**.it

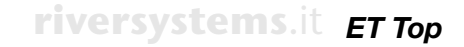

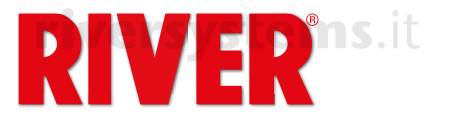

**riversystems**.it

# **BOUCHES D'AÉRATION<br>TECNIMEMENT DE LA CONTENTION**

Tournez les boutons pour ouvrir complètement ou partiellement les volets selon les besoins<br>d'incubation. d'incubation.

Le modèle "ET 12 Top" a un seul volet.

Important : la gestion des flux d'air pendant l'incubation est un processus très délicat. Pour cette importain : la géstion des fiux d'air peridant inicubation est un processus très delicat. I our cette<br>raison, nous recommandons de manipuler les bouches d'aération uniquement aux utilisateurs experts; pour les débutants, nous suggérons de les garder toujours fermées.

## BOUCHONS POUR OUVERTURES REMPLISSAGE EAU

FR

Les bouchons sont utilisés pour empêcher un échange de ventilation excessif à l'intérieur de la couveuse. Cela garantit une *humidité, une température et des niveaux de CO2 plus constants.* **riversystems**.it

**riversystems**.it

# **riversystems**.it

**riversystems**.it

## PIÈCES DÉTACHÉES POUR ET TOP

Ci dessous la liste des pièces détachées spéciales pour la couveuse ET Top. Pour les autres parties prière faire référence au flyer. **riversystems**.it

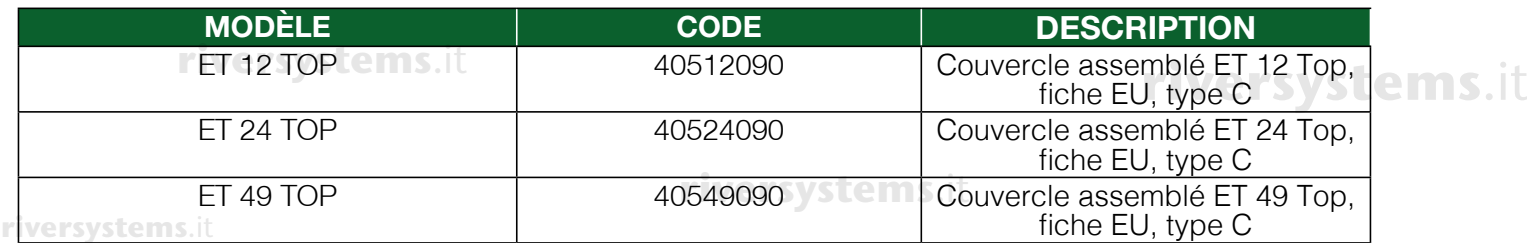

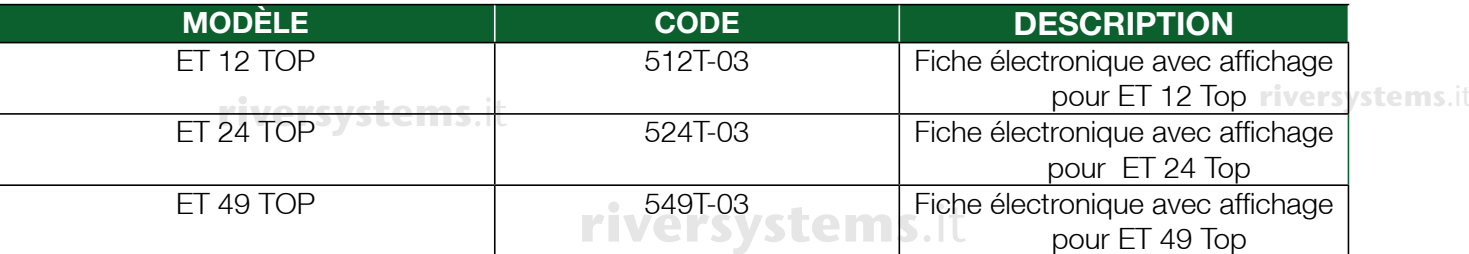

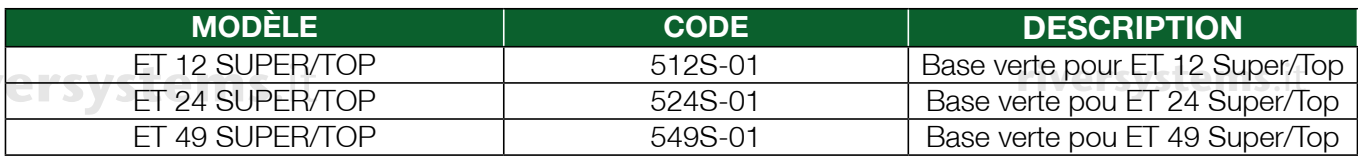

#### **riversystems**.it

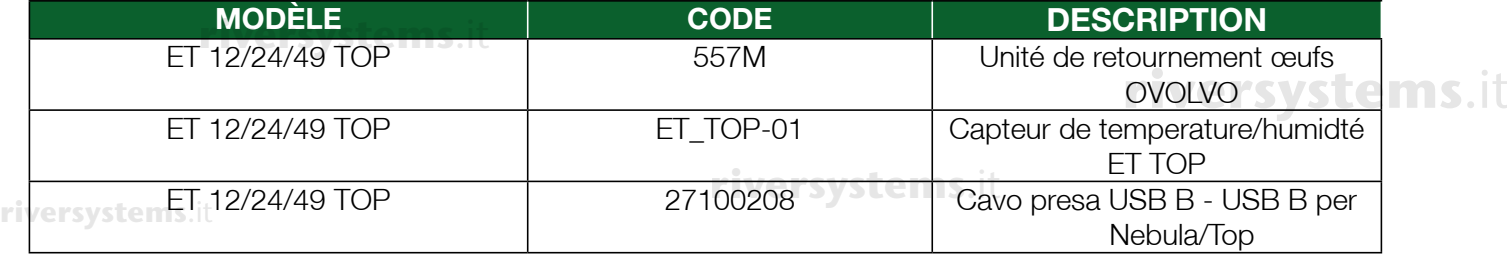

**riversystems**.it

**riversystems**.it

**riversystems**.it

**riversystems**.it

**riversystems**.it

**riversystems**.it

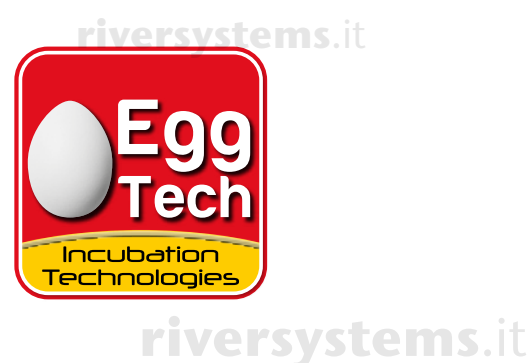

**riversystems**.it

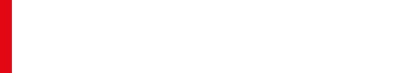

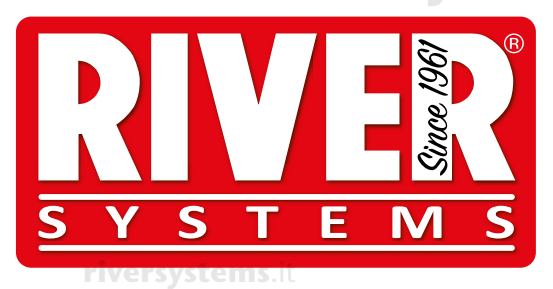

**riversystems**.it

River Systems s.r.l Via Marco Polo, 33 35011 Campodarsego (PD) Italia Telefono +39.049.9202464 - Fax +39.049.9201234 www.riversystems.it - info@riversystems.it **riversystems**.it **riversystems**.it

**riversystems**.it

**riversystems**.it

**riversystems**.it

**riversystems**.it

**riversystems**.it

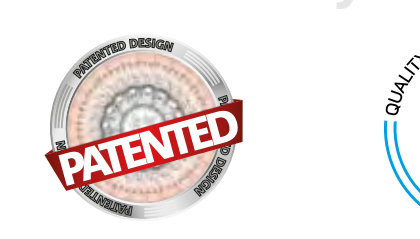

**riversystems**.it

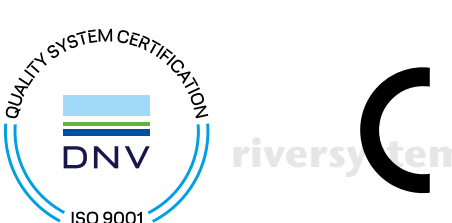

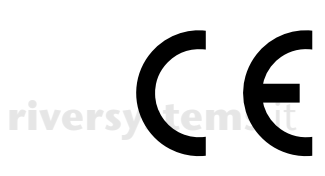

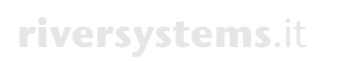

**riversystems**.it

 $N_{0}$ <sub>.IT/1872.066.</sub>V

 $\mathbf{A}$ DE 1

**riversystems**.it

**riversystems**.it

**riversystems**.it **riversystems**.it

**riversystems**.it